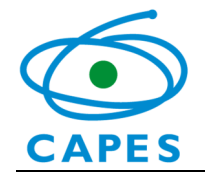

# SAC Sistema de Acompanhamento de Concessões Manual do Usuário

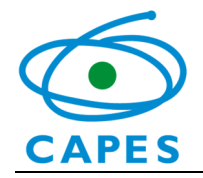

## Sumário

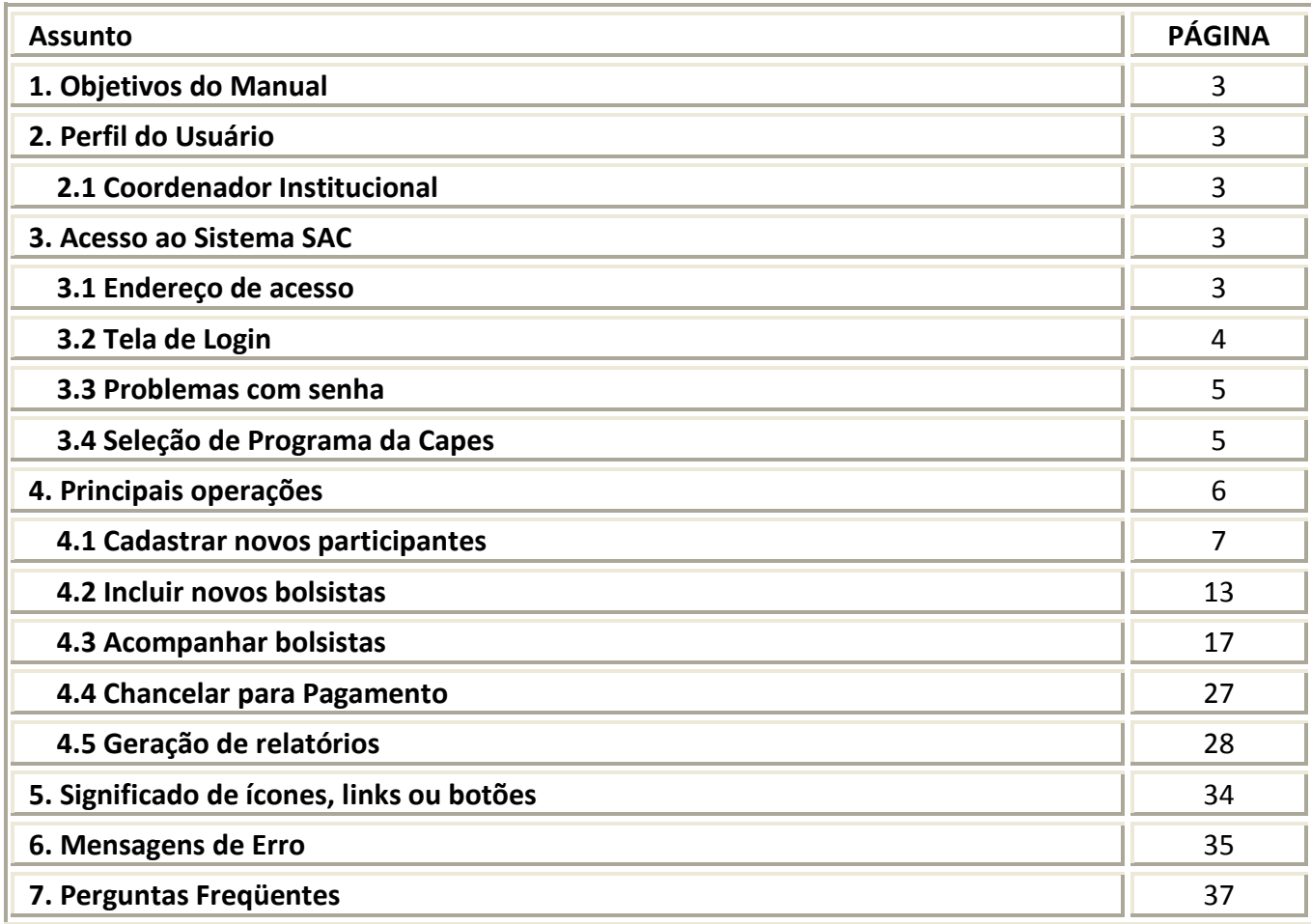

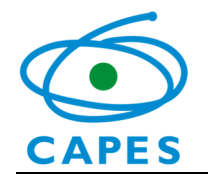

#### 1Objetivos do Manual

- Orientar sobre os procedimentos para cadastro de bolsistas e acompanhamento do pagamento das mensalidades do PROGRAMA NACIONAL DE PÓS DOUTOURADO/CAPES - (PNPD/CAPES).
- Descrever as funcionalidades do Sistema de Acompanhamento de Concessões (SAC) para os Coordenadores do Programa Pós-Graduação e para o Pró-Reitor da IES (PNPD/CAPES).

## 2 Perfil do Usuário

## 2.1 Coordenador do Programa Pós-Graduação (PPG)

O coordenador do programa pós-graduação é o responsável por efetuar todos os procedimentos referentes a cadastramento, inclusão e acompanhamento dos bolsistas PNPD/CAPES no SAC, bem como por acompanhar o pagamento das mensalidades por meio da emissão de relatórios do sistema.

## 2.2 Pró-Reitor

O pró-reitor é o responsável por efetuar o chancelamento dos bolsistas cadastrados no PROGRAMA NACIONAL DE PÓS DOUTOURADO/CAPES - PNPD/CAPES no SAC.

#### 3Acesso ao Sistema SAC

### 3.1 Endereço de acesso

Link do sistema: http://sac.capes.gov.br/sac/

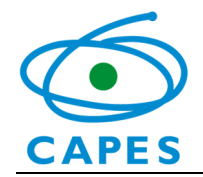

### 3.2 Tela de Login

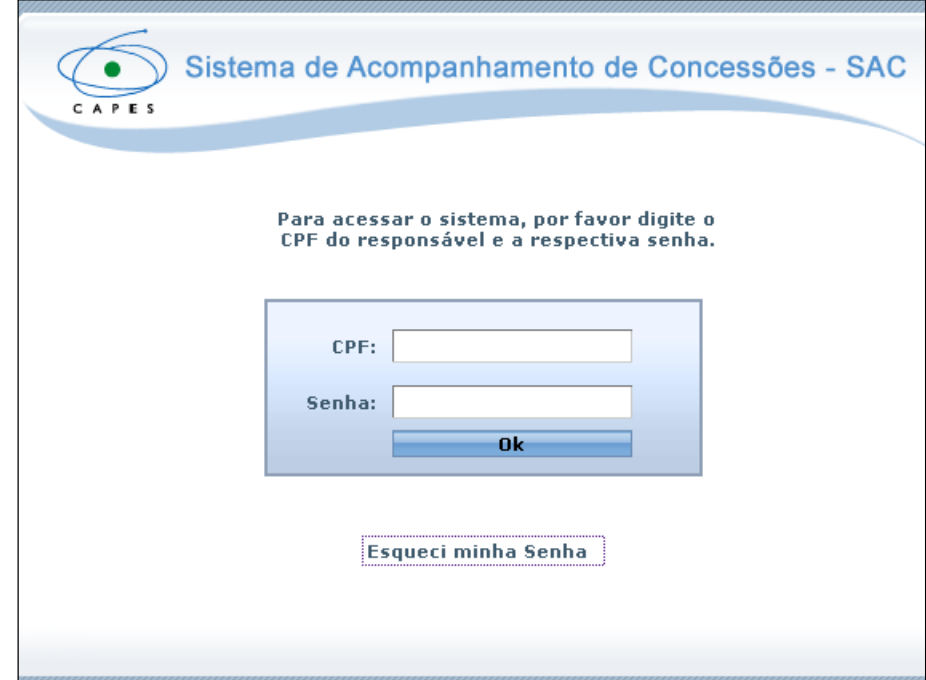

A senha de acesso é a mesma utilizada em outros sistemas da Capes. Caso a possua, basta informar o CPF e a senha de acesso e clicar no botão OK.

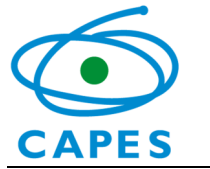

### Problemas com senha

Caso o usuário não consiga acessar o sistema por falta de senha, nova senha deverá ser solicitada por meio da opção "Esqueci minha senha" na tela inicial do SAC.

Caso o problema persista, o usuário deve:

- 1. Ligar para o telefone (61) 2022-6830 Central de Atendimento ao Usuário;
- 2. Identificar-se como coordenador ou pró-reitor do PNPD/CAPES;
- 3. Informar o CPF e a IES vinculada;
- 4. Solicitar a confirmação do e-mail cadastrado e o envio de uma nova senha.

#### 3.3Seleção de Programa da Capes

Após o login do usuário no SAC, é necessário selecionar o programa no qual deseja realizar as operações, de acordo com os seguintes passos:

### Passo a passo:

- 1.Selecionar o programa desejado;
- 2.Clicar no botão F10-Gravar.

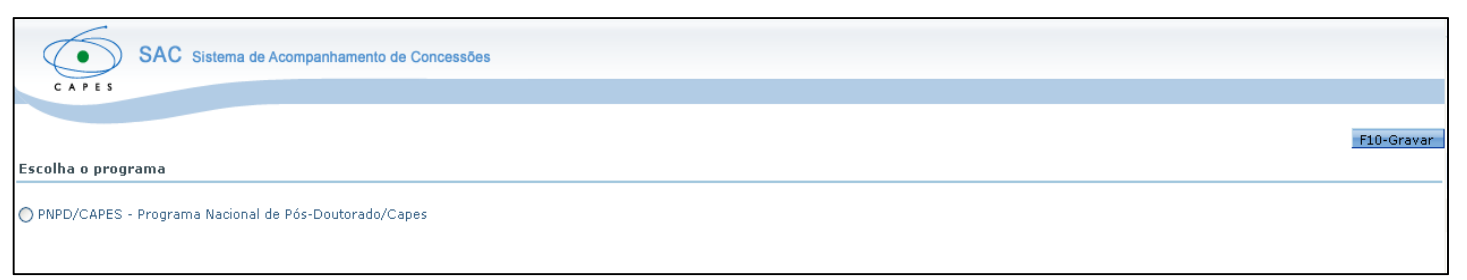

Atenção: Para o cadastramento dos bolsistas do Edital PNPD/CAPES, tanto o coordenador do Programa Pós-Graduação quanto o Pró-Reitor, deverá escolher a opção PNPD/CAPES – Programa Nacional de Pós-doutorado/CAPES.

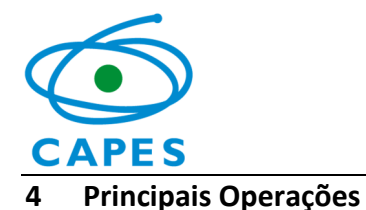

Após a seleção do programa PNPD/CAPES, o perfil de coordenador ou de pró-reitor irá visualizar quatro abas para operar o SAC e uma aba para obter ajuda sobre o sistema. Possuem permissão para realizar apenas as operações disponíveis nas abas Bolsas de Participantes e Relatórios, além da consulta à Ajuda. Os perfis citados acima podem também Verificar Pendências dos cadastros efetuados, clicando no botão correspondente ou acessando a aba Relatórios.

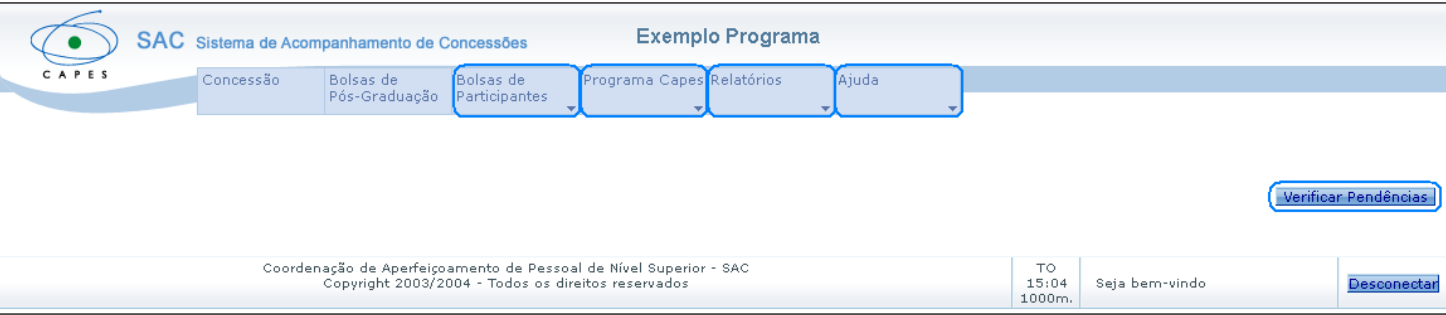

Coordenador do Programa Pós-Graduação (PPG)

Todas as operações necessárias para inclusão e alteração de dados dos bolsistas são realizadas por meio da aba Bolsas de Participantes.

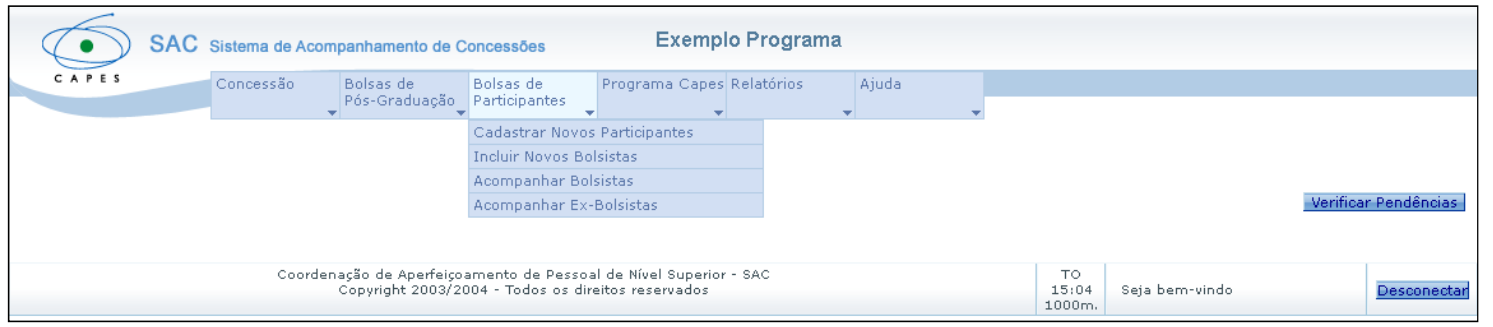

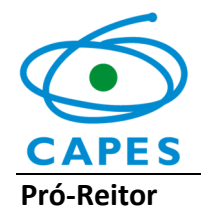

Todas as operações necessárias para o chancelamento dos bolsistas são realizadas por meio da aba **Bolsas de Participantes**.

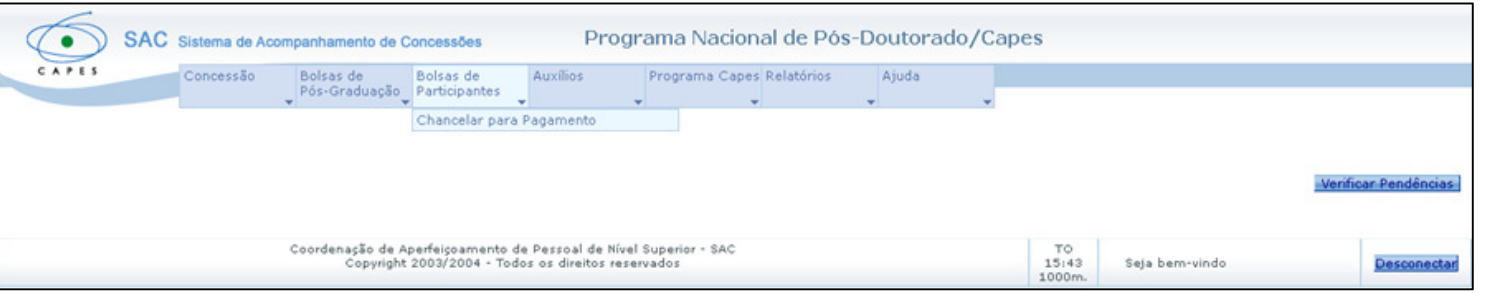

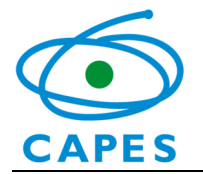

## 4.1 Cadastrar novos participantes

Descrição: Opção utilizada para cadastrar participantes do projeto no sistema. Essa etapa é necessária para posterior inclusão do participante como bolsista do PNPD/CAPES.

### Passo a passo:

- 1.Selecionar a opção Bolsas de Participantes;
- 2.Clicar na opção Cadastrar Novos Participantes;

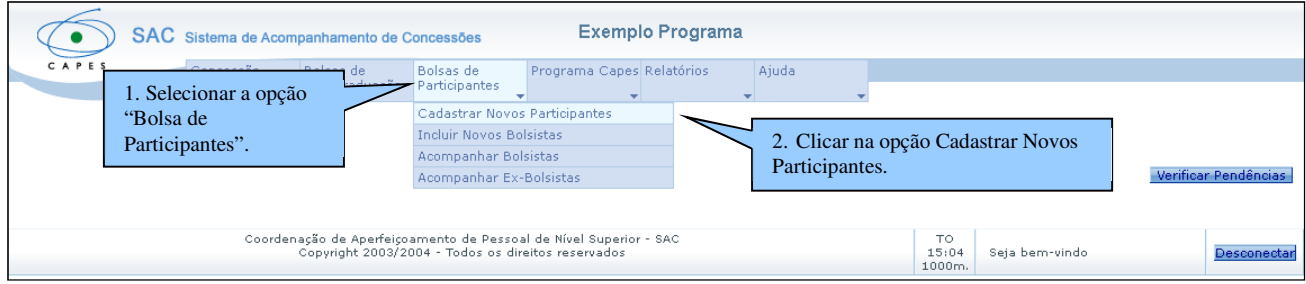

3.Clicar no botão para selecionar o Projeto no qual pretende cadastrar o participante;

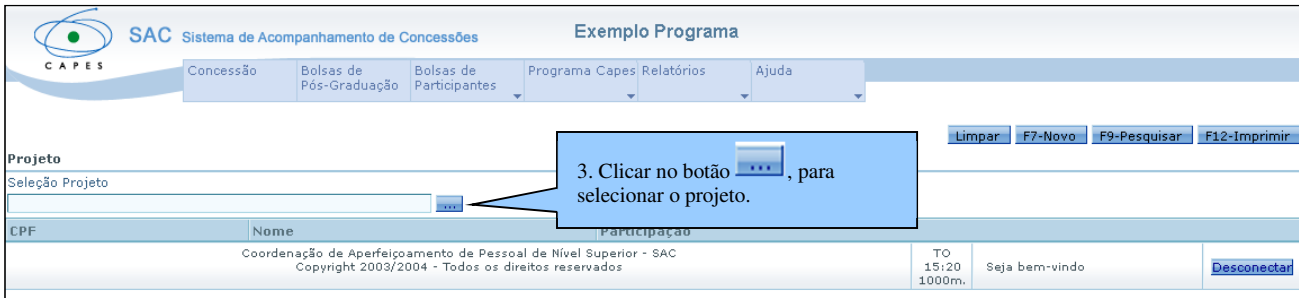

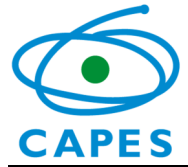

**⊃** O sistema abrirá a janela **Seleção Projeto.** 

- 4.Informar a IES (PNPD/CAPES);
- 5.Clicar no botão F9-Pesquisar;

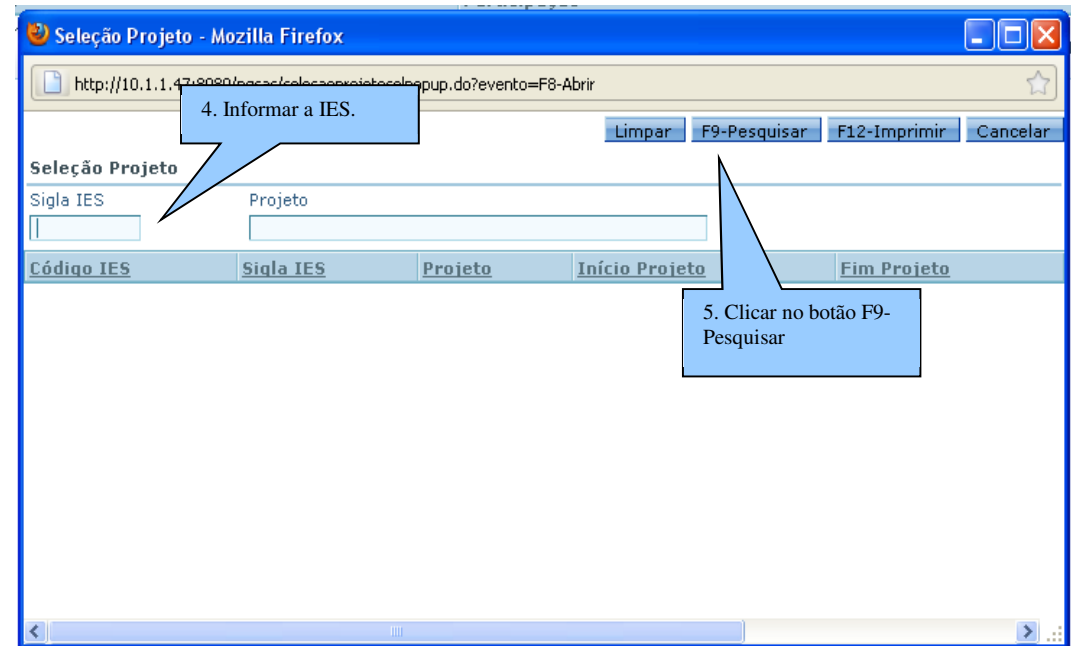

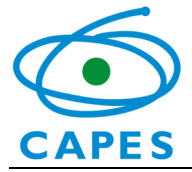

**⊃** O sistema exibirá o resultado da pesquisa.

6.Selecionar o Projeto clicando sobre o nome;

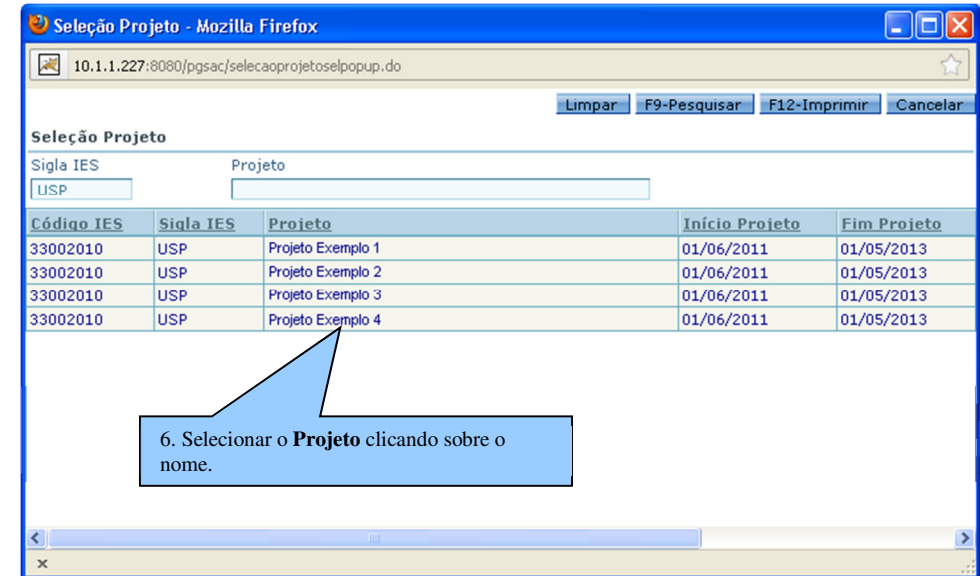

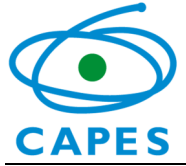

O sistema retornará para a tela anterior.

7.Clicar no botão F7-Novo;

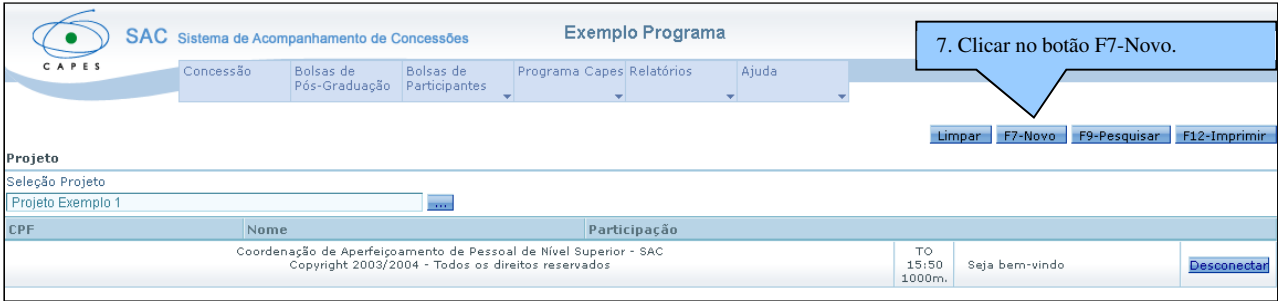

Será exibida uma tela para o usuário informar o CPF do participante.

- 8.Digitar o CPF do participante, sem pontos ou traços, somente números;
- 9.Clicar no botão F9-Pesquisar;

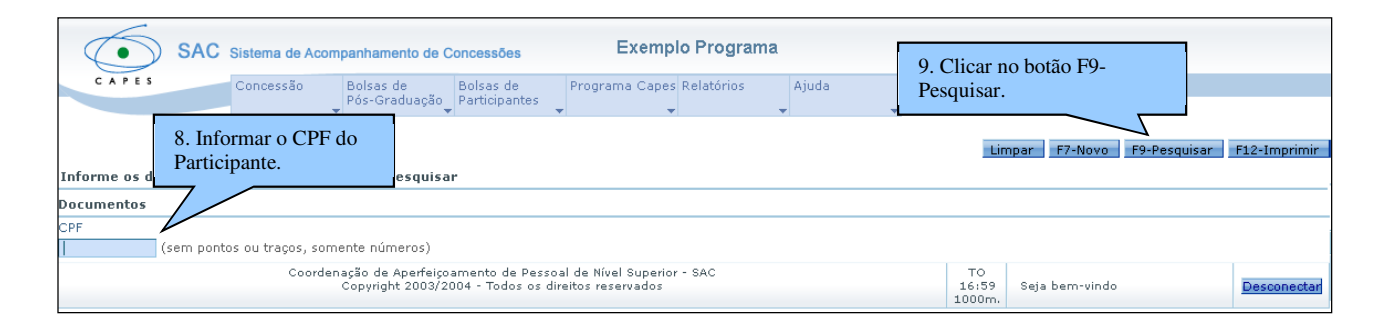

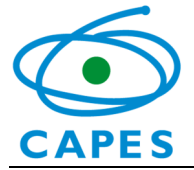

 Caso o CPF já esteja cadastrado na base de dados da Capes, a mensagem a seguir será exibida. Neste caso, o usuário deve clicar no botão OK e dar continuidade ao cadastramento.

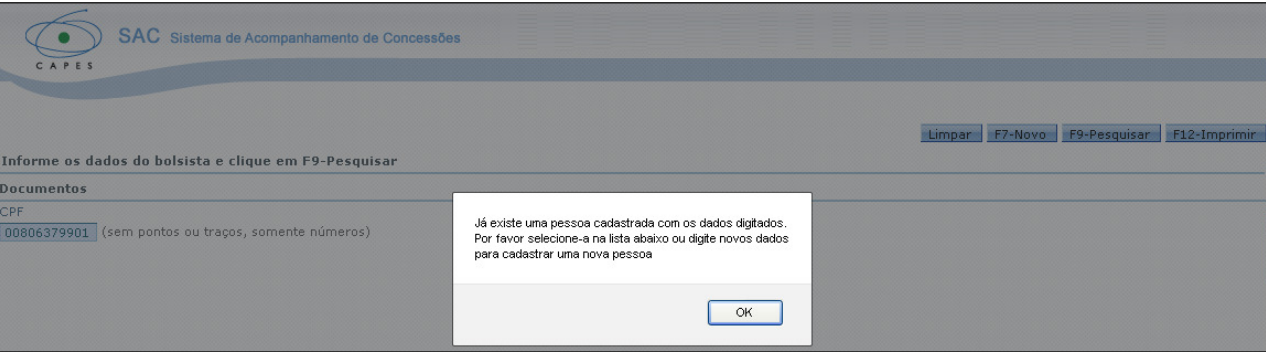

 $\supseteq$  O sistema exibirá os dados do CPF cadastrado.

10.Selecionar o participante clicando sobre o nome.

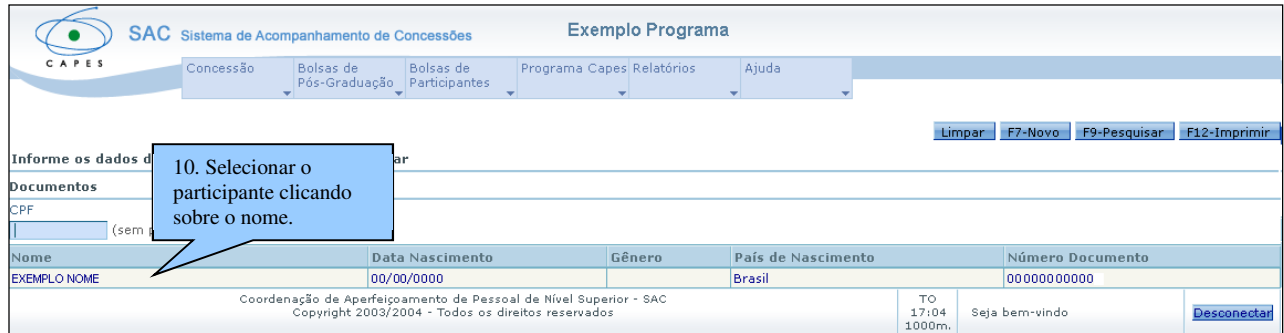

12 Ao clicar sobre o nome, o usuário deverá completar os dados do participante. Será exibida uma tela para o preenchimento do cadastro, é possível que os dados referentes ao endereço, telefone e correio eletrônico estejam preenchidos. Portanto, cabe ao usuário conferir e corrigir,

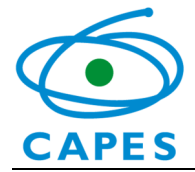

caso necessário. Se os dados pessoais não estiverem preenchidos, o usuário poderá inseri-los, mas isso não é obrigatório ao preenchimento. Para dar prosseguimento ao cadastro o usuário deve inserir o papel do participante, no campo Papel, seguindo os seguintes passos:

- 11.Clicar no botão Novo;
- 12.Selecionar o papel: Participante de Projeto;
- 13.Clicar no botão F10-Gravar.

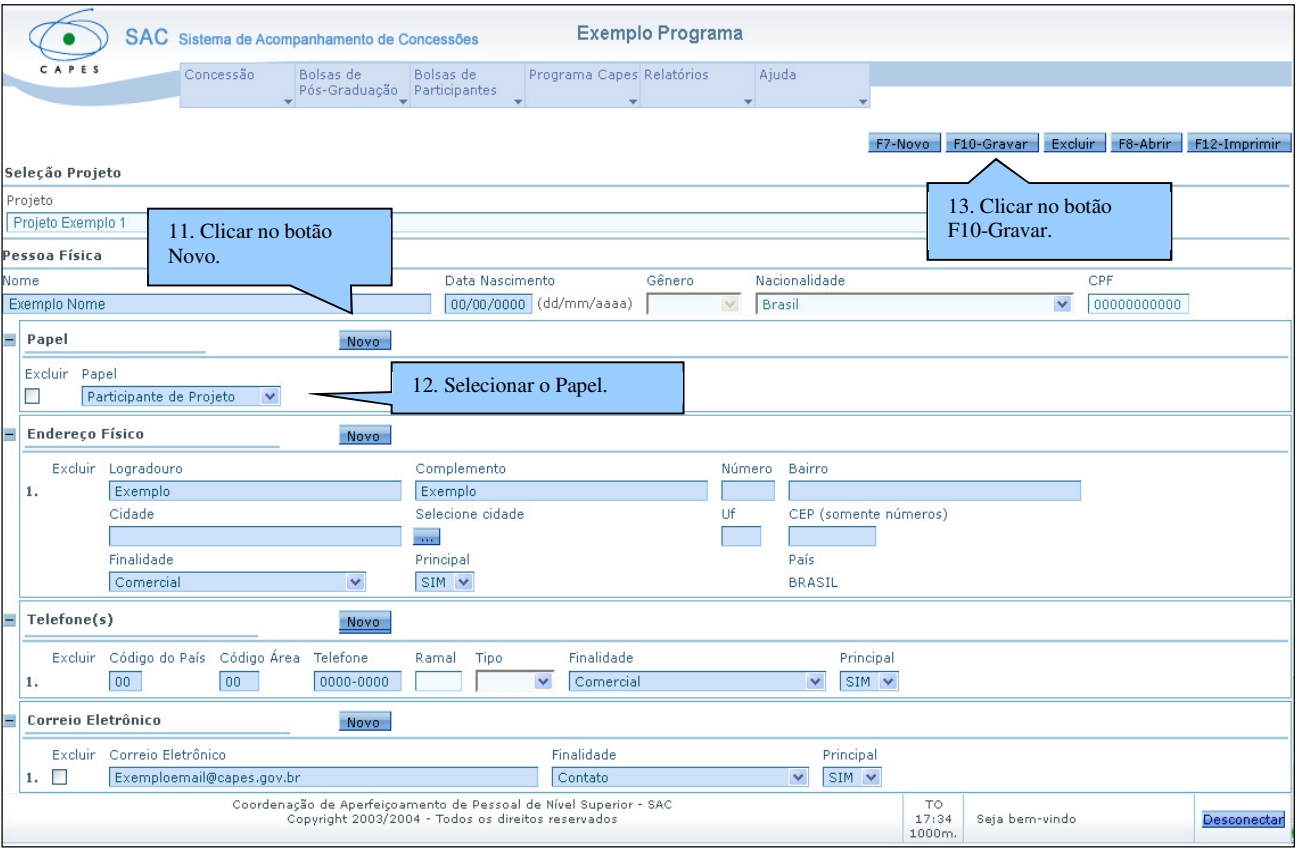

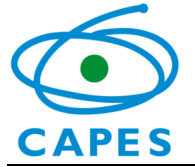

### Observações:

- Para a inclusão de outro participante, basta clicar no botão F7-Novo.
- $\bullet$ É importante indicar sempre o Papel do participante no projeto.

#### 4.2Incluir novos bolsistas

Descrição: Opção disponível para inclusão do participante como bolsista do PNPD/CAPES. O sistema exibe a relação de todos os participantes cadastrados no projeto e a situação de cada um: com bolsa ou sem bolsa.

Atenção:

- Os participantes só podem ser incluídos como bolsistas PNPD/CAPES se tiverem cadastrados corretamente na opção "Cadastrar Novos Participantes" – ver item 4.1.
- Somente os participantes que estiverem na situação SEM BOLSA estão liberados para serem incluídos como bolsistas.

### Passo a passo:

- 1.Selecionar a opção Bolsas de Participantes;
- 2.Clicar na opção Incluir Novos Bolsistas.

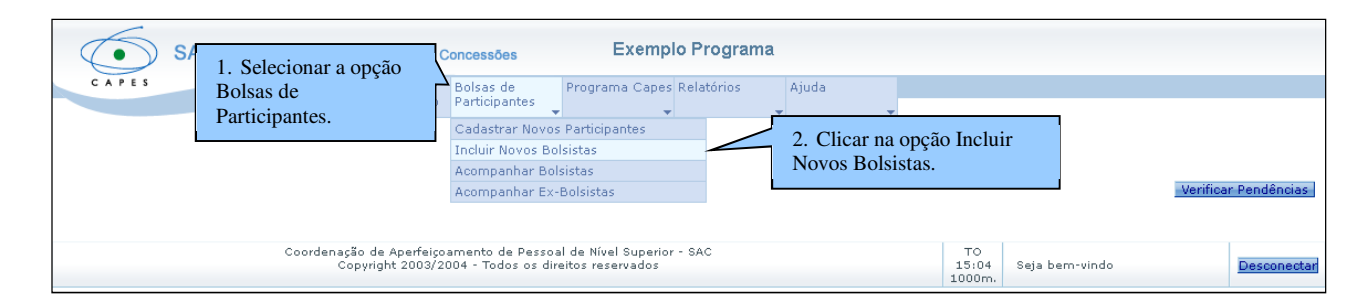

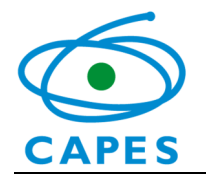

3.Clicar no botão **para selecionar o Projeto**;

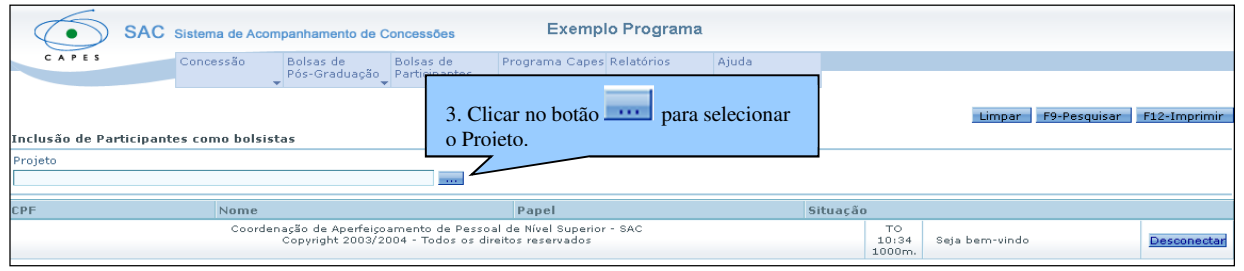

### O sistema abrirá a tela Seleção Projeto.

- . Informar a IES (PNPD/CAPES); 4.
- 5.Clicar no botão F9-Pesquisar;

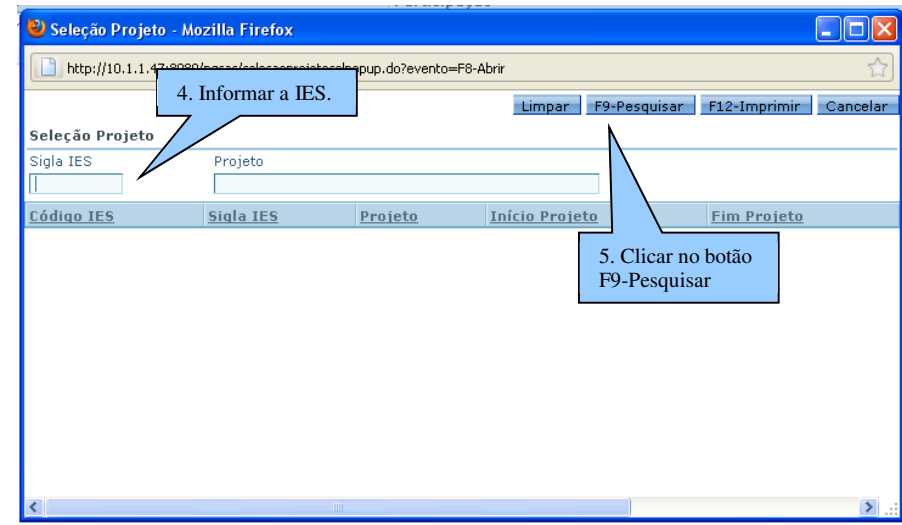

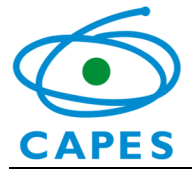

O sistema exibirá o resultado da pesquisa.

6.Selecionar o Projeto clicando sobre o nome;

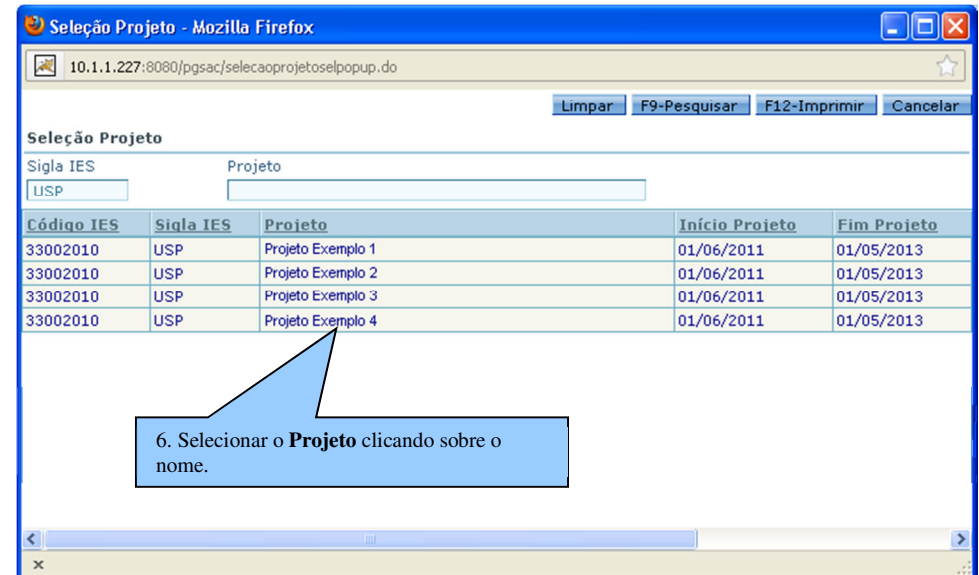

O sistema retornará para a tela anterior e exibirá a relação de Participantes cadastrados no projeto selecionado.

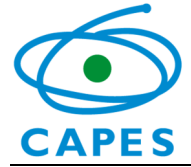

7.Selecionar o participante na situação SEM BOLSA, clicando sobre o nome.

Atenção: Se a situação do participante for Bolsa Incluída no Sistema SAC no Programa (Nome do Programa), o participante não poderá ser incluído como bolsista PNPD/CAPES, pois já possui uma bolsa da Capes.

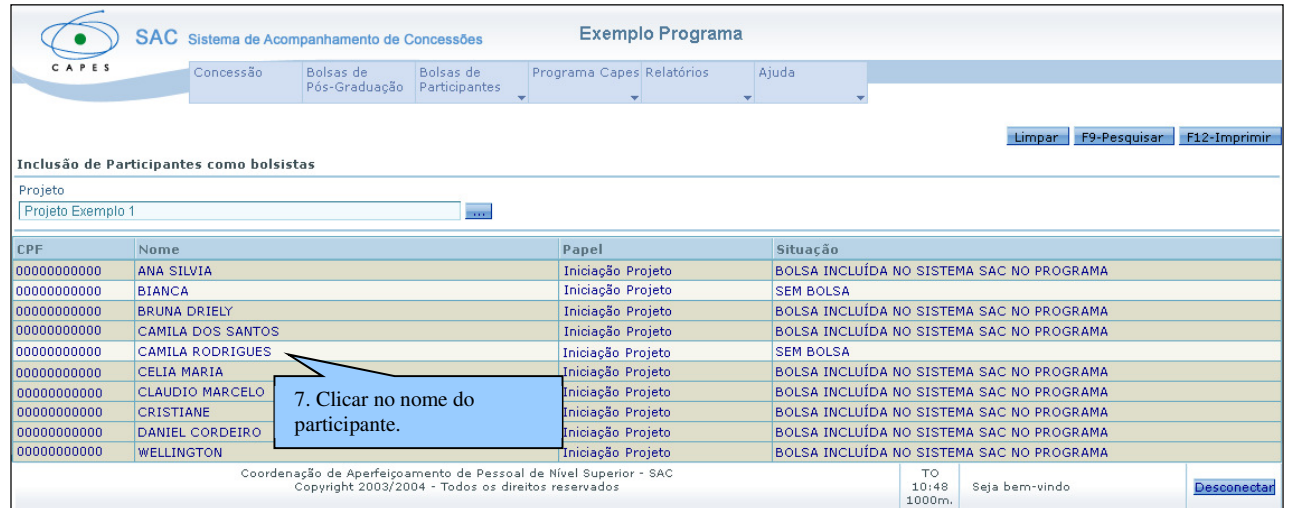

 Após selecionar o nome desejado, serão exibidos os dados do projeto no qual o participante esteja cadastrado, os dados pessoais e os dados da bolsa, além das opções para gravar, abrir e imprimir.

- 8.Selecionar o nível, ou seja, a modalidade de bolsa a ser concedida ao participante. Opção: Estágio Pós-Doutoral
- 9.Informar mês/ano de início da bolsa e o número de meses concedido pela IES.

### Atenção:

- O tempo de bolsa concedido pela IES não pode ser maior que a duração máxima permitida pela Capes.
- O fim da bolsa é calculado pelo sistema de acordo com a data de início e o tempo concedido pela IES.

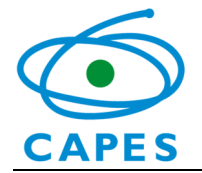

- 10. Selecionar o Grupo/Tipo Pagamento conforme a opção escolhida em Nível, observando que para o Grupo/Tipo Pagamento Docente/Pesquisador (modalidade "c" prevista no Regulamento do PNPD/CAPES, Portaria nº. 86/2013), o tempo de bolsa concedido pela IES deve ser preenchido alterado de 60 para o máximo de 12 meses;
- 11.Clicar no botão F10-Gravar para salvar os dados.

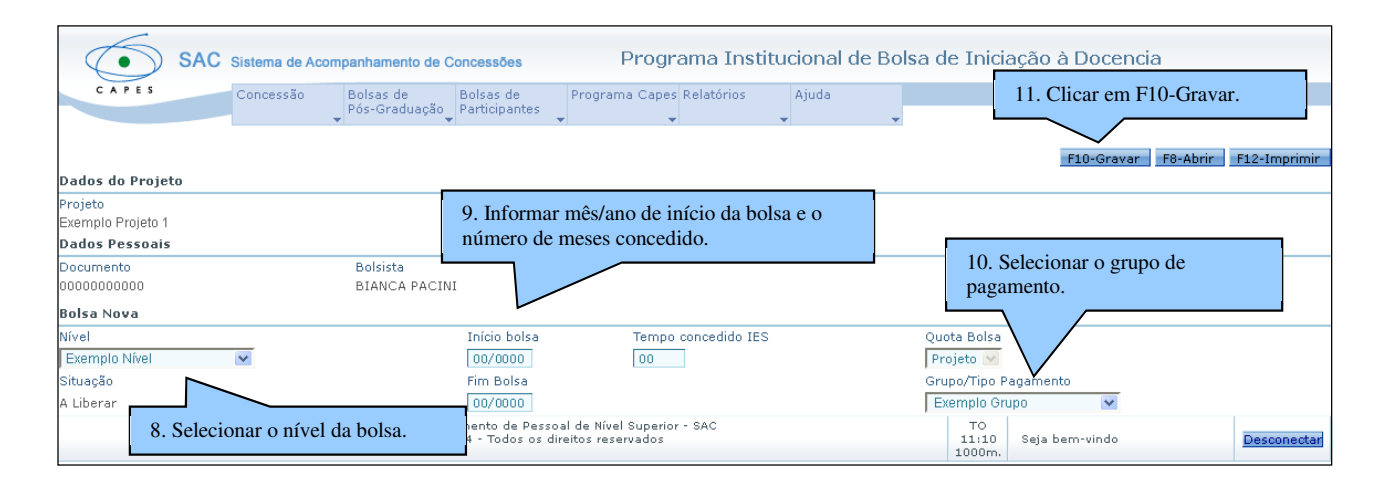

#### 4.3Acompanhar Bolsistas

Descrição: Opção utilizada para inserção de dados bancários no cadastro inicial do bolsista e posterior acompanhamento da bolsa, com a possibilidade de suspensão, cancelamento ou alteração dos dados cadastrados.

### Atenção:

Nessa opção, é importante observar a coluna Situação, onde é possível verificar todas as situações permitidas para a bolsa do aluno, quais sejam:

• A Liberar: O bolsista foi incluído, mas ainda não foi chancelado pelo Pró-Reitor. IMPORTANTE: O bolsista que estiver na situação A Liberar NÃO entra na folha de pagamento. Portanto, todos os bolsistas devem ser chancelados para finalizar o cadastro.

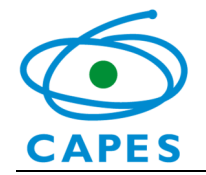

- Cadastrada: O bolsista foi incluído, a bolsa foi chancelada, mas ainda não foi efetuado o primeiro pagamento. Este é o último estágio antes do recebimento da primeira mensalidade.
- $\bullet$ Ativa: o bolsista já possui pagamento efetuado
- Suspensa: O bolsista teve a bolsa suspensa.

### Passo a passo:

- 1.Selecionar a opção Bolsas de Participantes;
- 2.Clicar na opção Acompanhar Bolsistas.

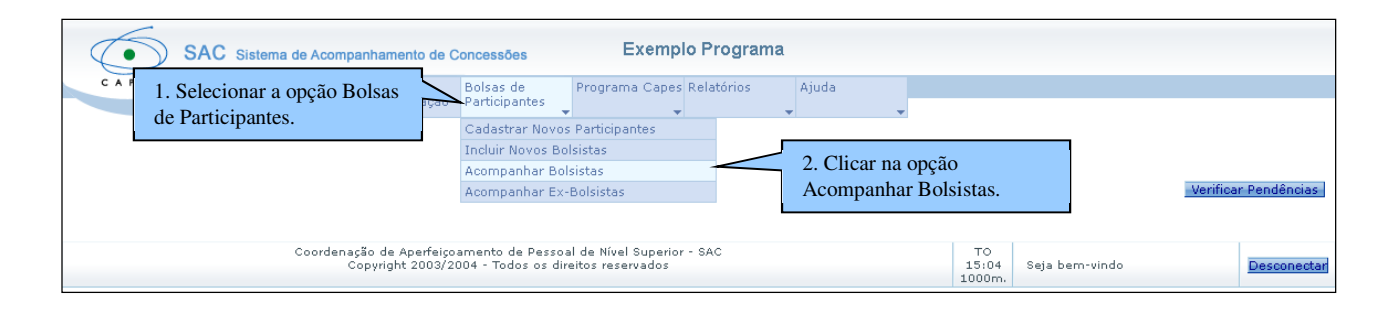

3.Clicar no botão ...., para selecionar o Projeto.

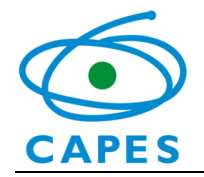

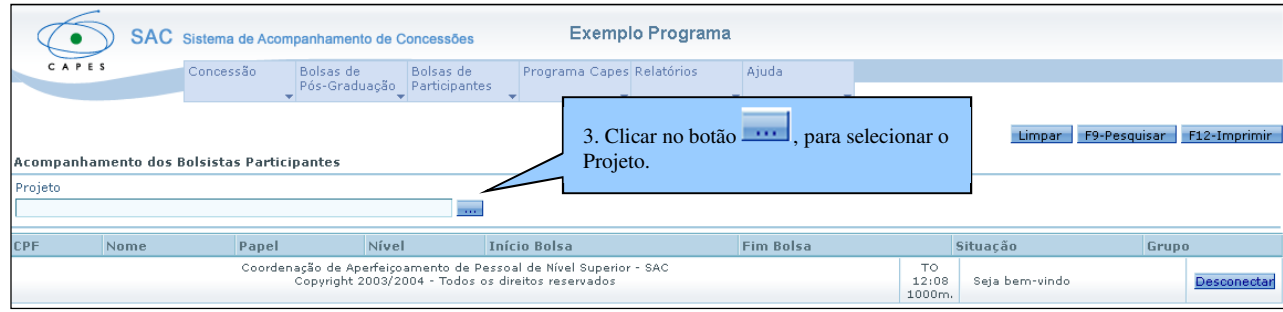

O sistema abrirá a tela Seleção Projeto.

- 4.Informar a IES;
- 5.Clicar no botão F9-Pesquisar;

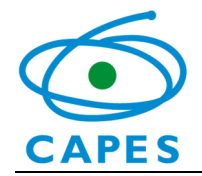

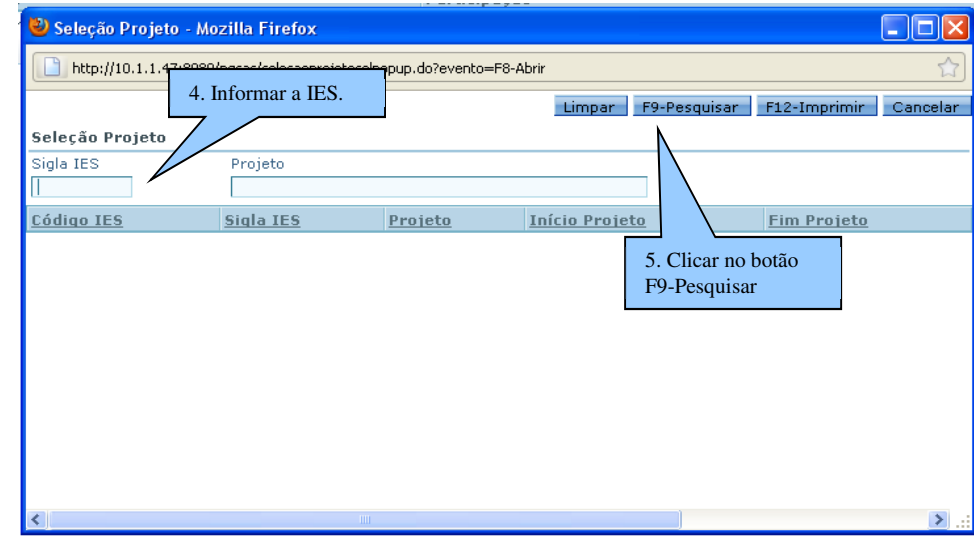

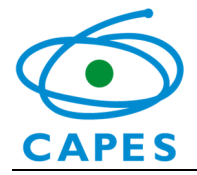

O sistema exibirá o resultado da pesquisa.

6.Selecionar o Projeto clicando sobre o nome;

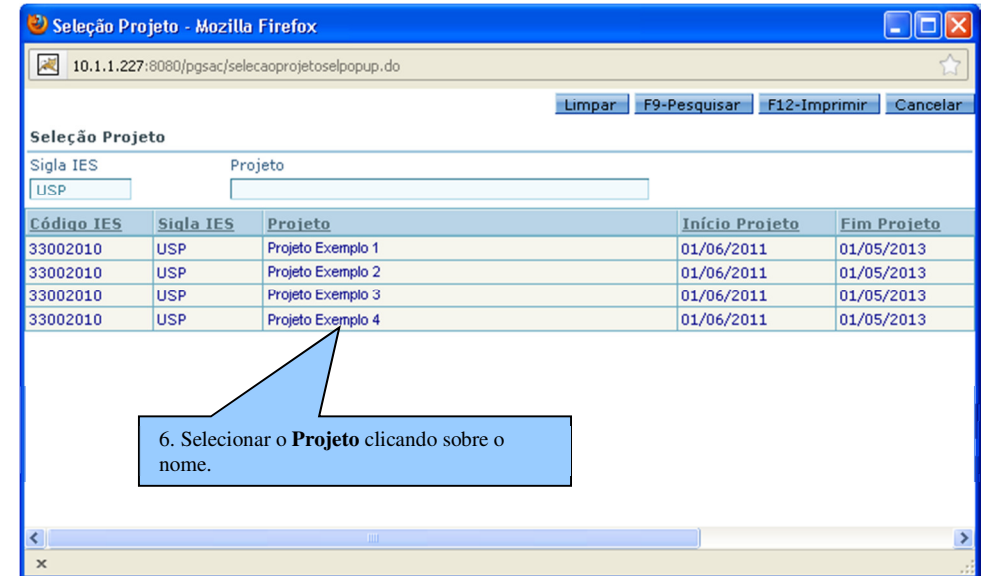

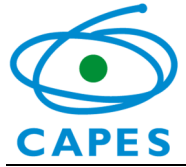

O SAC exibirá a relação de bolsistas incluídos no projeto selecionado.

- 7.Verificar a situação da bolsa;
- 8.Selecionar o bolsista clicando sobre o nome.

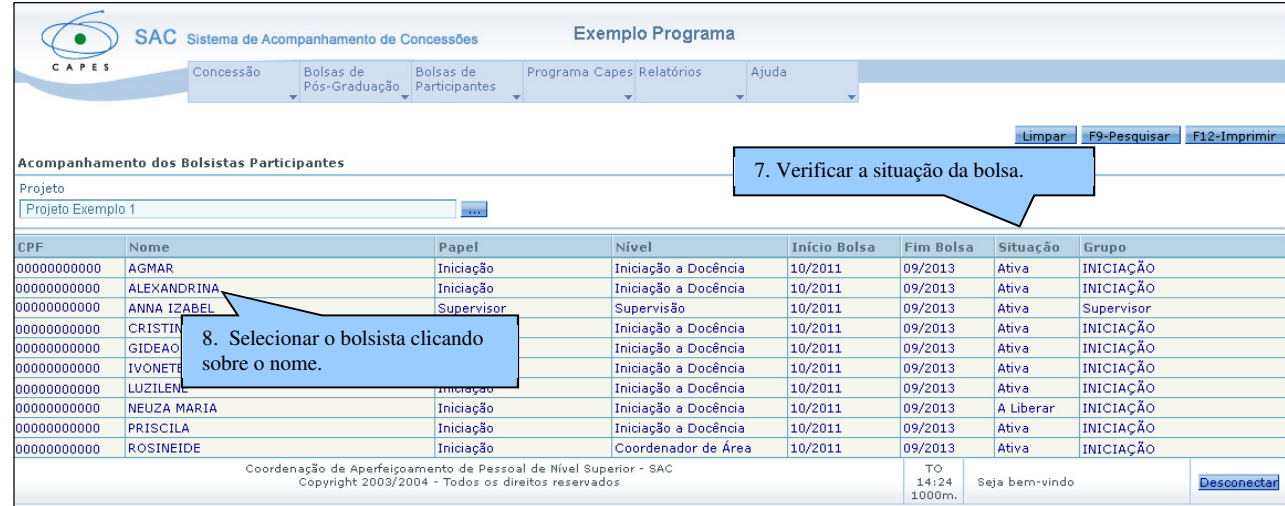

O usuário será direcionado para uma tela com todas as informações do cadastro. É possível alterar a situação da bolsa, caso necessário.

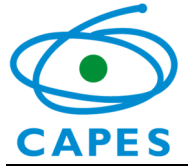

Ao clicar sobre o bolsista, o usuário deverá inserir os dados bancários do bolsista seguindo os seguintes passos:

9.Clicar no botão **para selecionar o banco**.

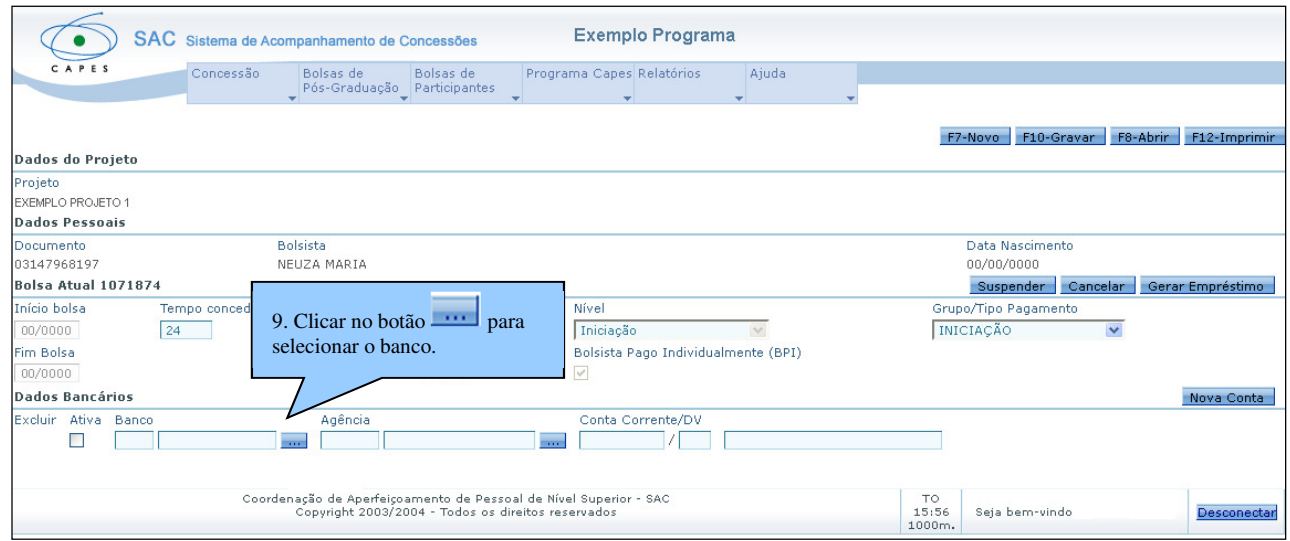

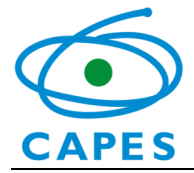

**⊃** O sistema abrirá a tela Seleção de Banco;

- 10.Informar o código do banco;
- 11.Clicar no botão F9-Pesquisar;
- 12.Selecionar o banco desejado.

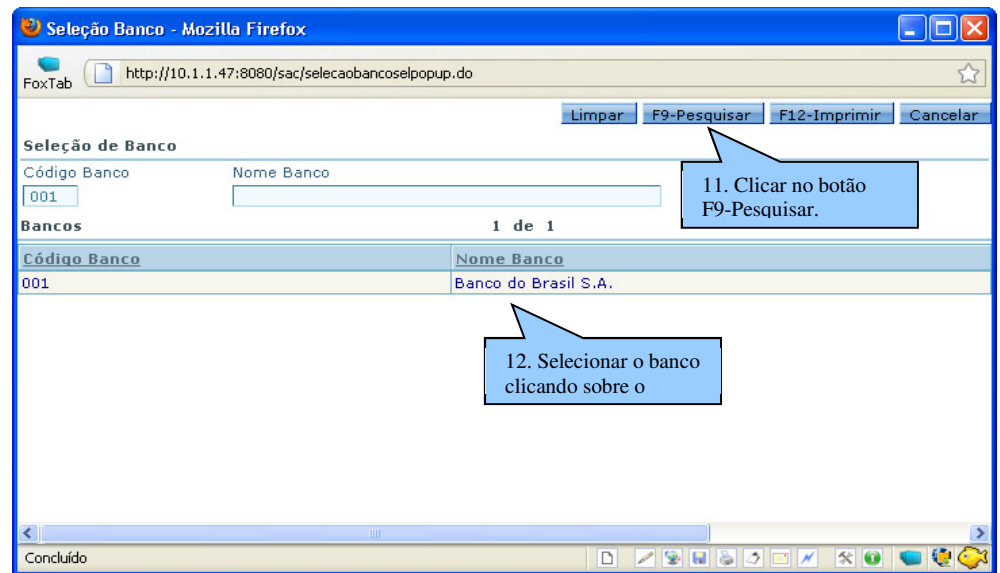

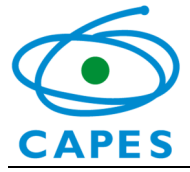

**つ** O sistema retornará para a tela anterior.

13.Clicar no botão **para selecionar a agência**.

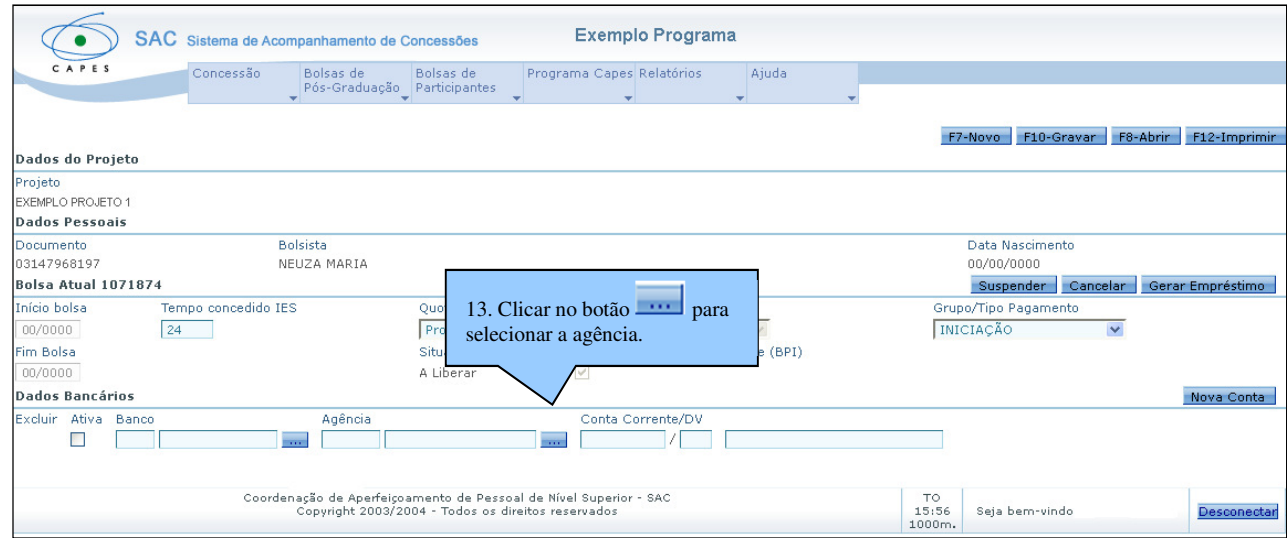

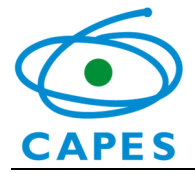

### O o sistema abrirá a tela Seleção Agência Bancária.

- 14.Inserir o número da agência e clicar no botão F9-Pesquisar;
- 15.Selecionar a agência desejada;

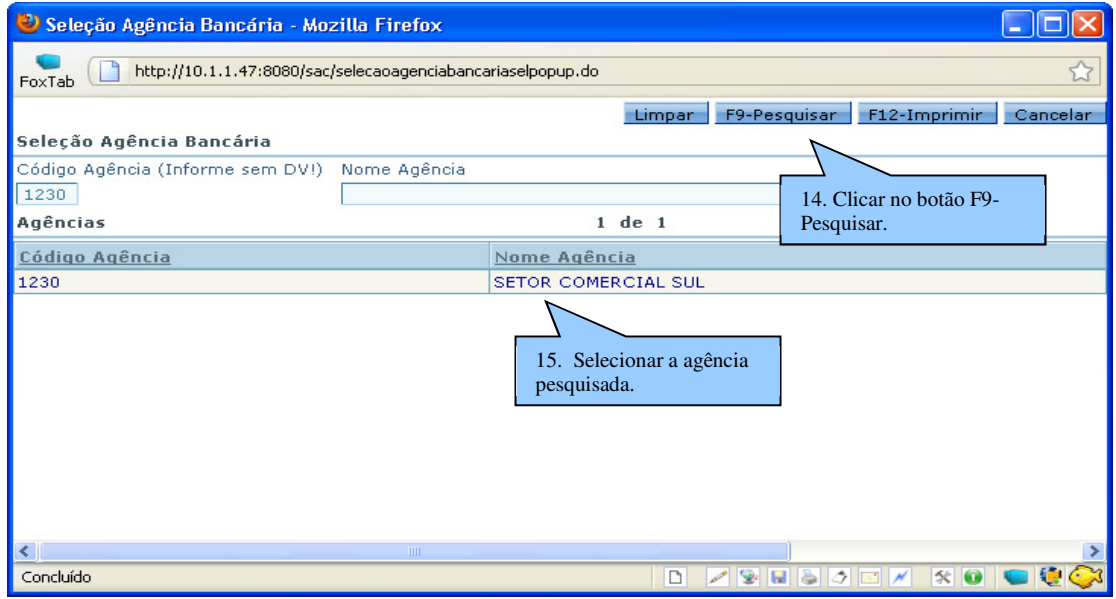

### Atenção:

Caso a agência bancária não seja localizada, o coordenador do programa de pós-graduação deverá enviar e-mail para preencher o email pnpd.capes@capes.gov.br. A mensagem deve informar nome e número do banco e da agência. No dia seguinte à solicitação, fazer nova tentativa de inserção no SAC.

Uma alternativa é ligar para a CAU (61) 2022-6830 e solicitar o cadastramento da agência na base de dados da Capes. Para conseguir o número do banco, deve-se contatar com a agência.

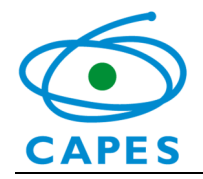

Após a seleção da agência, o usuário retornará para a tela anterior.

- 16.Inserir o número da conta corrente do bolsista;
- 17.O usuário deve, **obrigatoriamente**, marcar a opção Ativa.
- 18.Clicar no botão F10-Gravar.

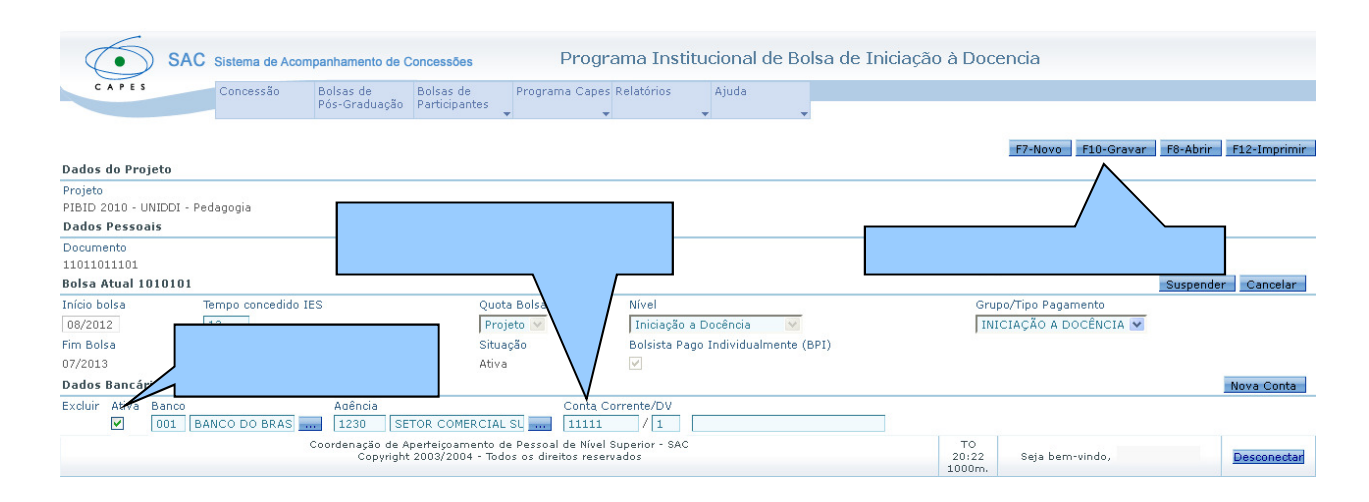

 $\bullet$  Após o chancelamento do pró-reitor, a situação da bolsa na etapa Acompanhar Bolsistas passará a ser Cadastrada. Isto indica que o cadastro foi finalizado.

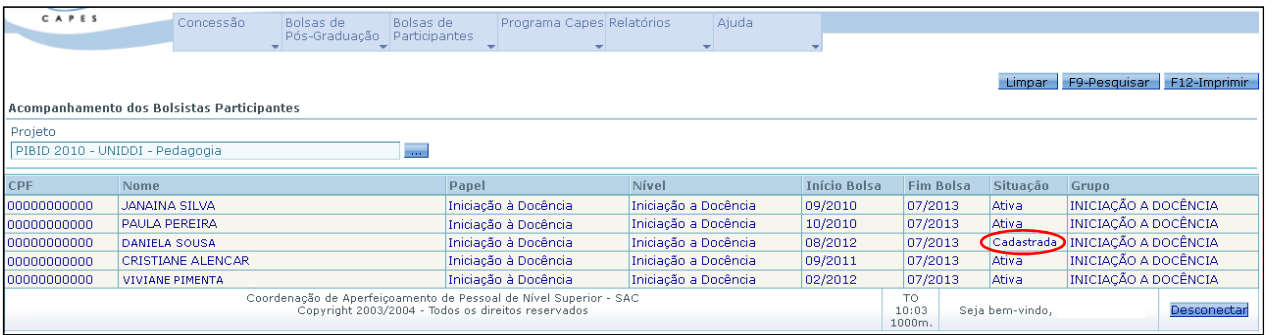

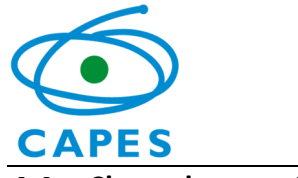

## 4.4 Chancelar para Pagamento

Descrição: O chancelamento tem a finalidade de liberar o bolsista para pagamento. O bolsista não fará parte da folha de pagamento se não for chancelado.

### Passo a passo:

- 1. Selecionar a opção **Bolsas de Participantes**;
- 2. Clicar na opção Chancelar para Pagamento.

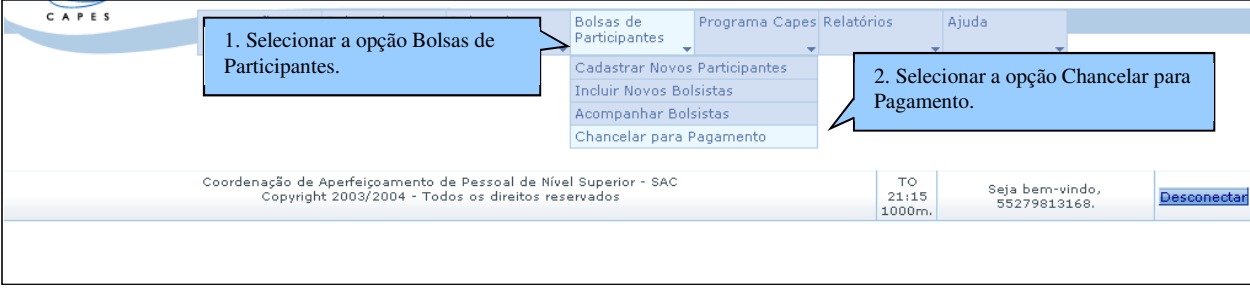

3. Clicar no botão **para selecionar o Projeto**.

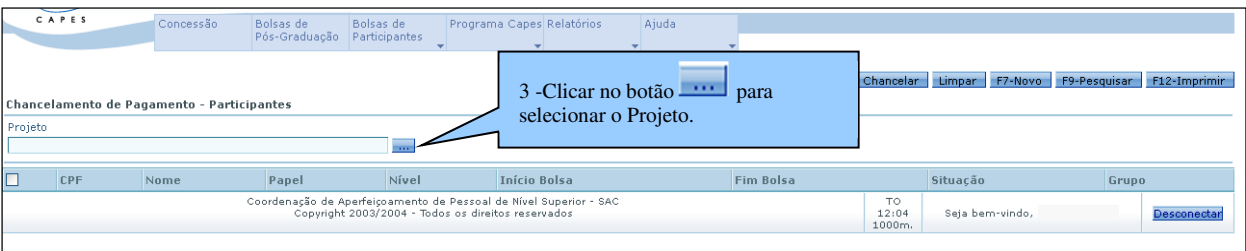

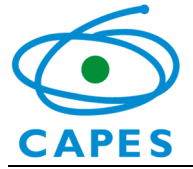

- **⊃** O sistema abrirá a tela **Seleção Projeto**.
- 4. Informar a IES;
- 5. Clicar no botão **F9-Pesquisar**;

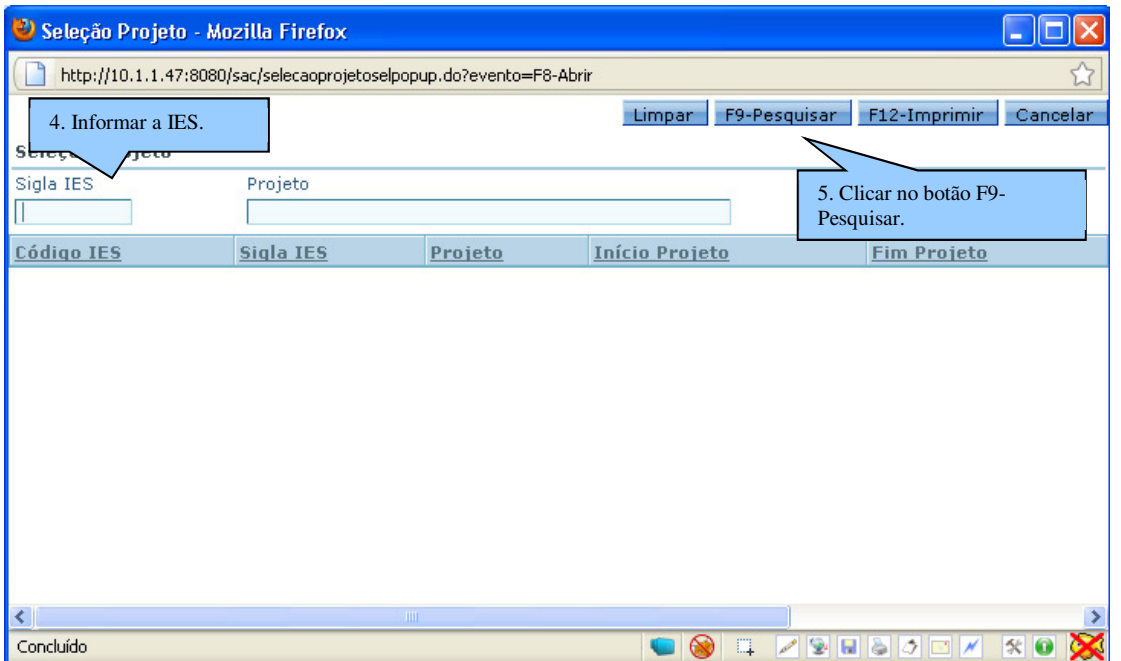

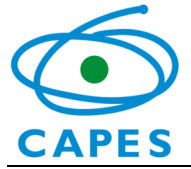

6. Selecionar o **Projeto** clicando sobre o nome;

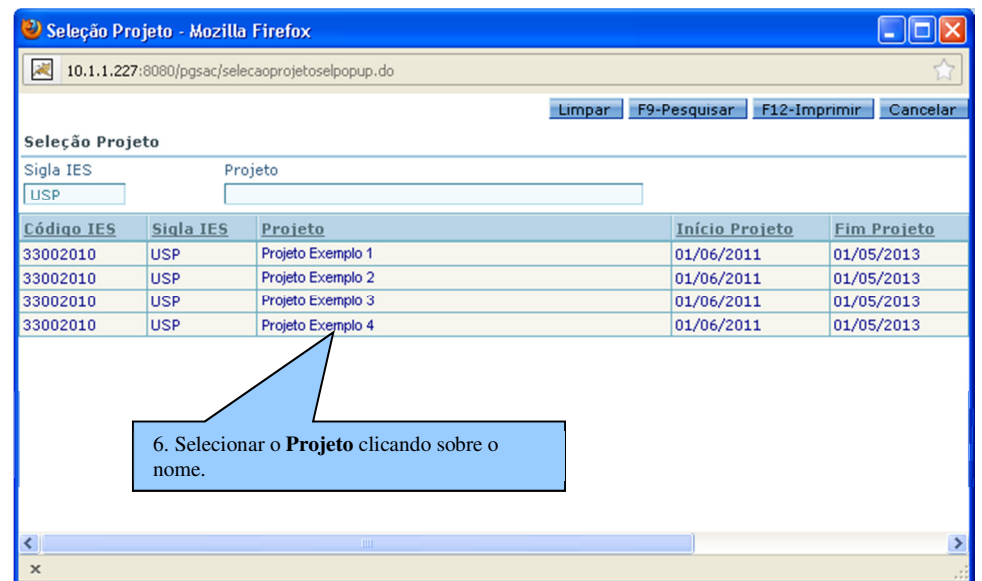

- O sistema retornará para a tela anterior.
- 7. Clicar no botão F9-Pesquisar.

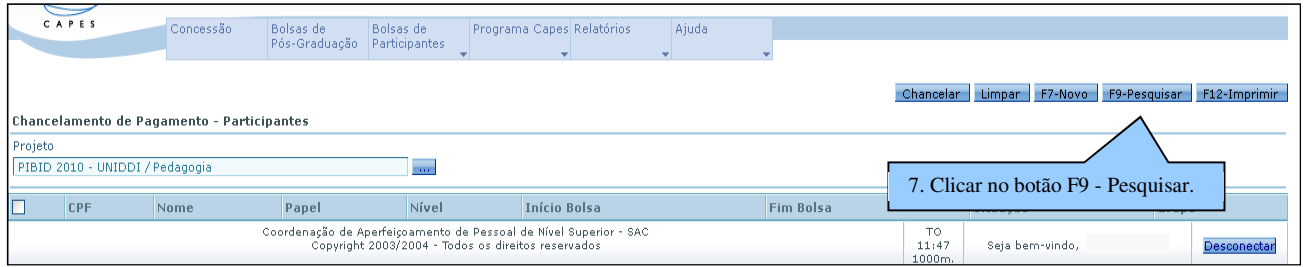

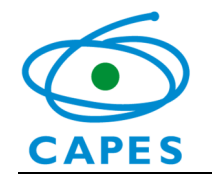

- O sistema exibirá a relação de bolsistas na situação A Liberar, ou seja, que precisam ser chancelados.
- 8. Selecionar o bolsista que deseja chancelar marcando o campo  $\Box$ , posicionado ao lado do CPF do bolsista;
- 9. Clicar no botão **Chancelar**;

Atenção: Se os dados bancários do bolsista não tiverem sido cadastrados, ele não poderá ser chancelado e será apresentada a seguinte mensagem: O bolsista deve ter pelo menos um dado bancário ativo para o Programa PNPD/CAPES. Neste caso, o coordenador de PPG deverá incluir os dados bancários do bolsista antes do chancelamento.

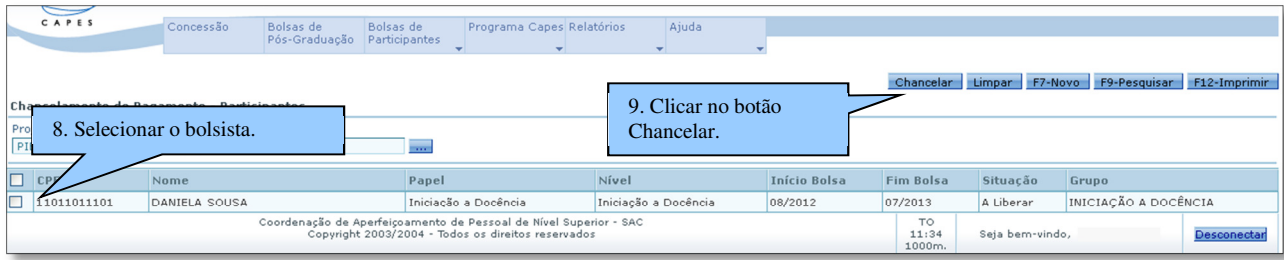

 $\supset$  Será exibida a mensagem Bolsa liberada com sucesso.

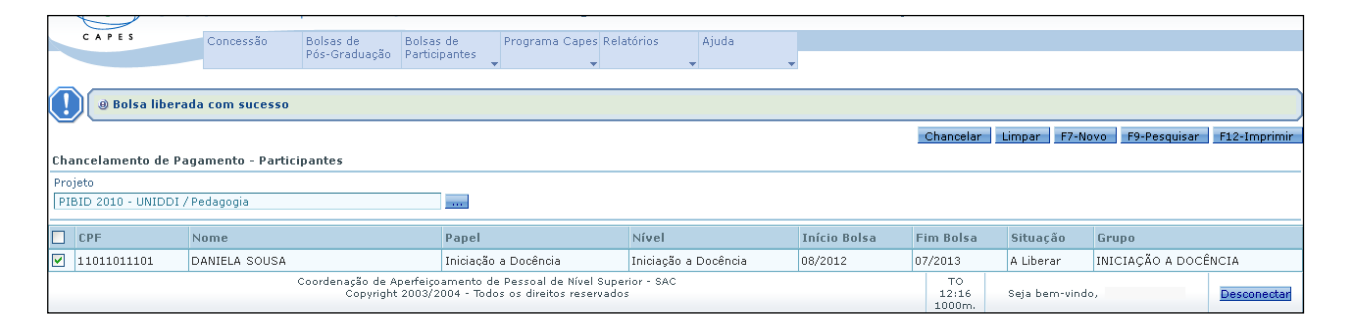

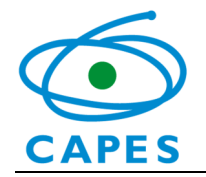

 $\bullet$  Após o chancelamento, a situação da bolsa na etapa **Acompanhar Bolsistas** passará a ser **Cadastrada**. Isto indica que o cadastro foi finalizado.

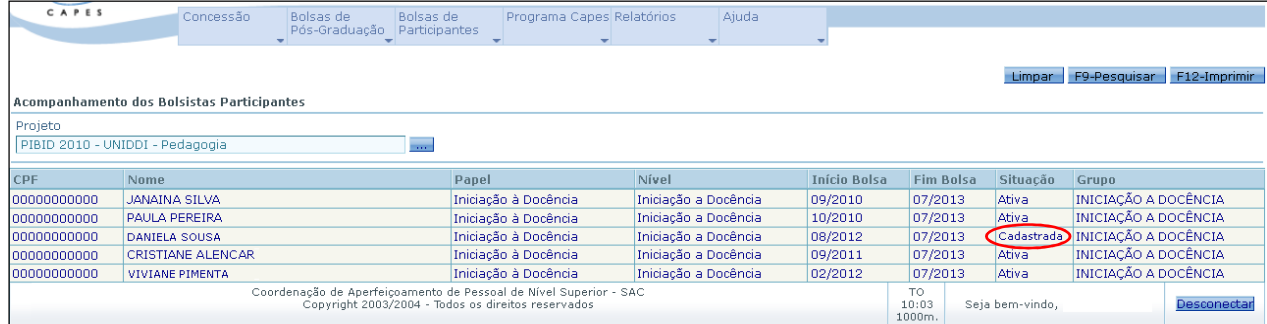

## 4.5 Geração de relatórios

Descrição: permite emitir relatórios da situação do bolsista. Os relatórios disponíveis no SAC são:

- $\bullet$ Bolsistas
- •Bolsistas Agrupados por Projeto
- •Espelho da Folha por Referência
- •Espelho da Folha por Lote
- •Espelho da Folha por Lote e IES
- •Extrato de Bolsistas
- •Distribuição de Cotas

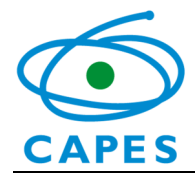

- Distribuição Mensal de Cotas
- Verificar pendências

### Passo a passo:

- 1. Acessar o sistema para visualizar o relatório dos bolsistas, por meio das opções:
	- 1.1. Selecionar "**Relatórios**";
	- 1.2. Selecionar "**Bolsistas**".

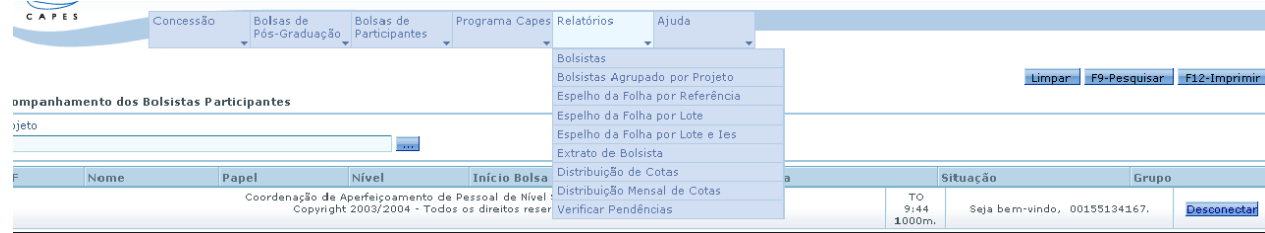

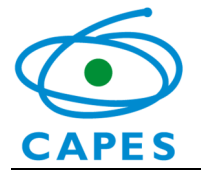

- 2. Pesquisar o Projeto
	- 2.1. Clicar no botão , para selecionar o Projeto.

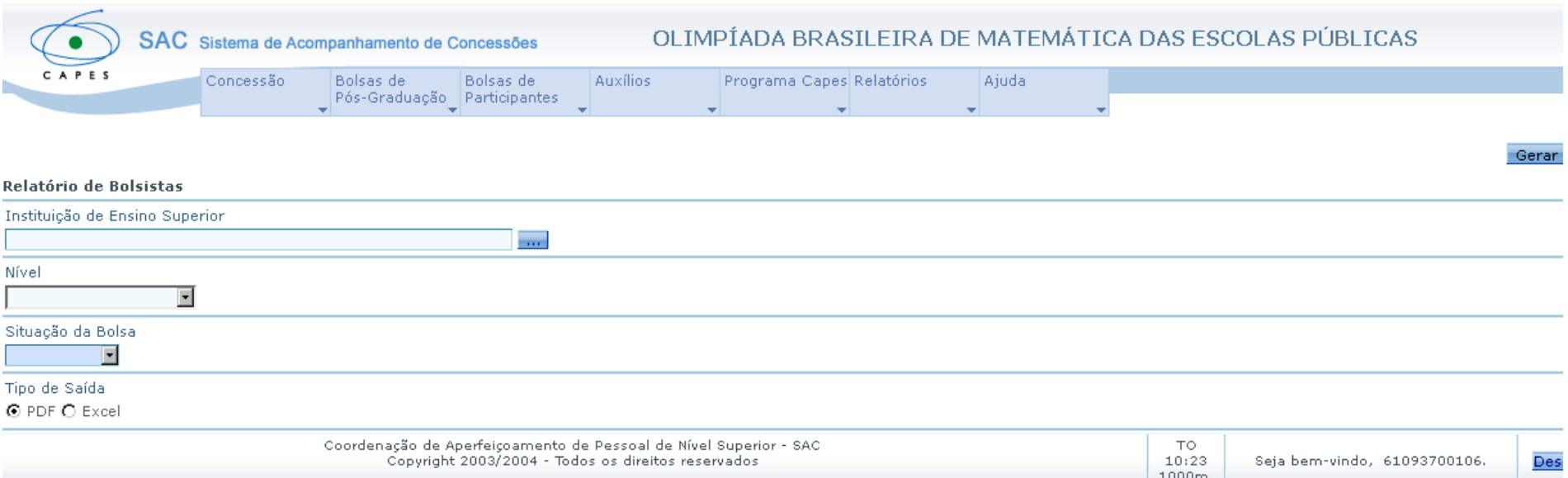

- 3. Quando usuário seleciona a busca, o sistema abre outra tela para pesquisar o Projeto.
	- 3.1. Informar a IES;
	- 3.2. Selecionar "**F9-Pesquisar**";
	- 3.3. O sistema retorna para a tela anterior.

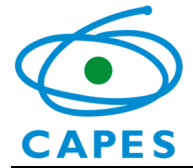

4. Após buscar IES, o sistema permitirá a geração de relatórios em dois formatos: em PDF ou Excel. O usuário seleciona o que desejar. Selecionar o tipo do arquivo que vai ser gerado o relatório;

4.1. Selecionar "**Gerar Relatório**".

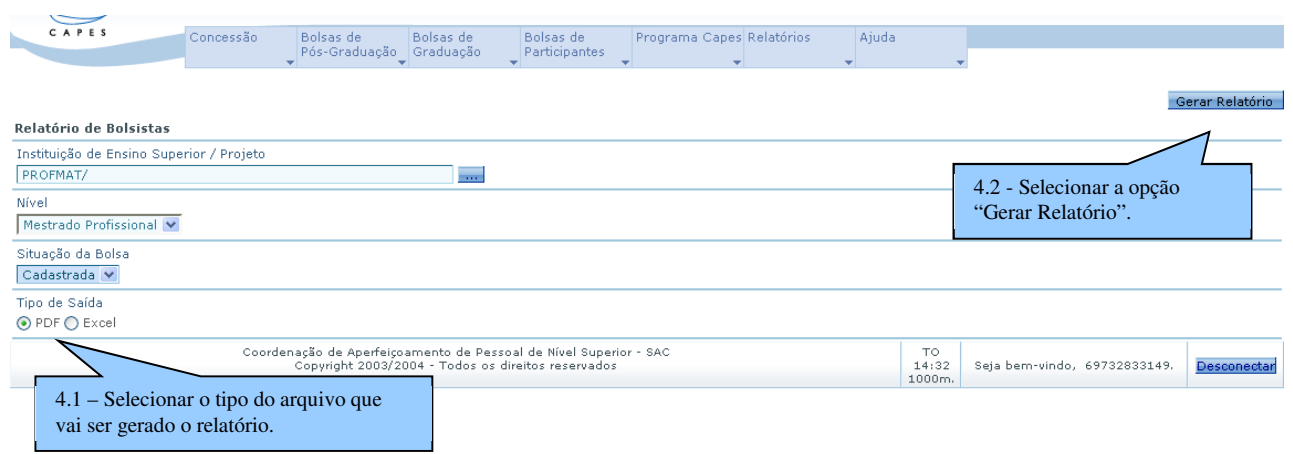

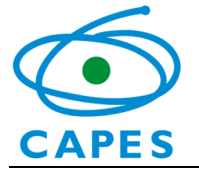

### 5. Arquivo em PDF

5.1. O sistema exibe a tela por meio da qual o usuário poderá selecionar se deseja abrir ou gravar o relatório gerado.

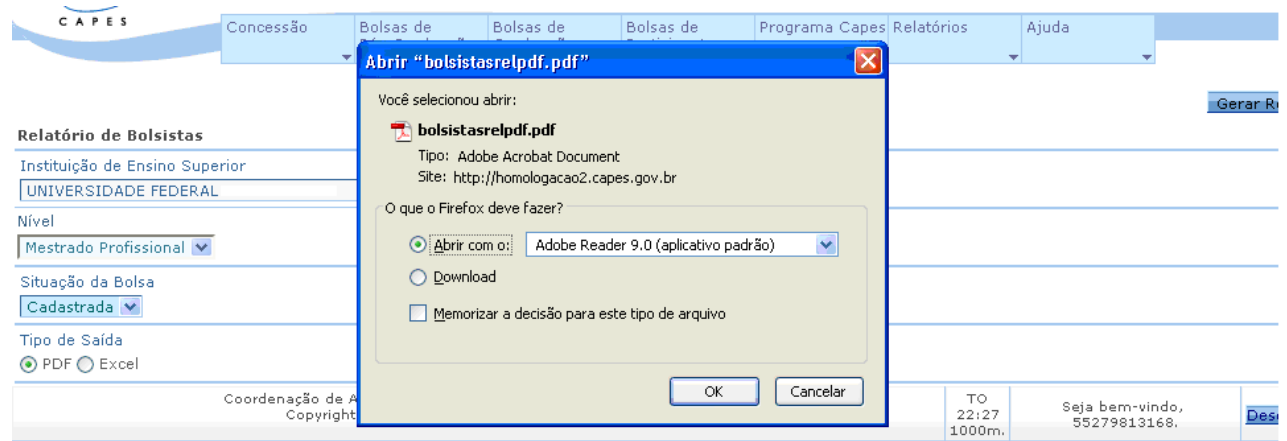

### Modelo do relatório gerado em PDF.

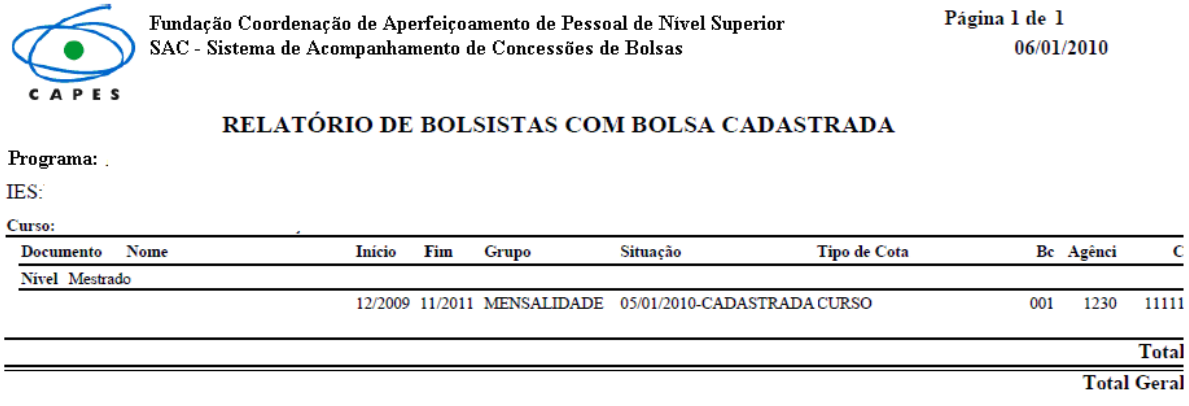

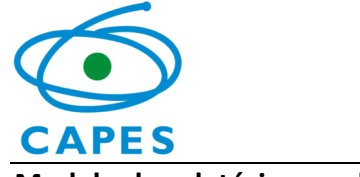

### Modelo do relatório gerado em PDF.

O sistema exibe a tela por meio da qual o usuário poderá selecionar se deseja abrir ou gravar o relatório gerado.

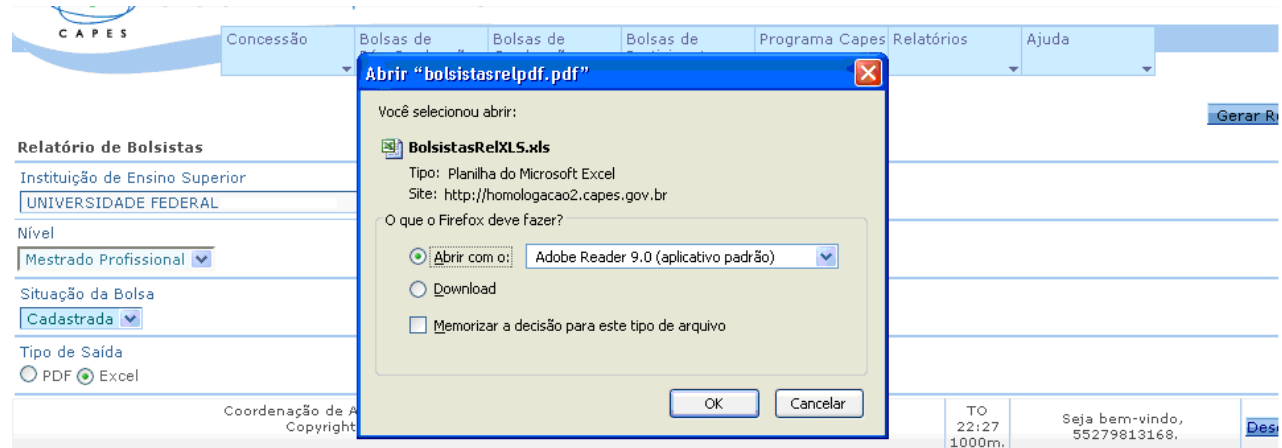

Modelo do relatório gerado em Excel.

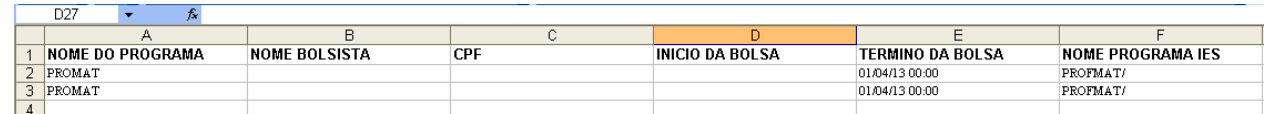

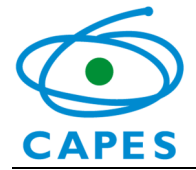

### Observações importantes:

Todos os outros relatórios seguem o mesmo procedimento: cabe ao usuário selecionar o que deseja.

### Relatórios:

Bolsistas Cancelados: Permite ao usuário visualizar o relatório de bolsistas cancelados;

Espelho da Folha de Pagamento: Permite visualizar o relatório com os pagamentos dos bolsistas por ano e mês de referência;

Extrato do Bolsista: Permite visualizar o relatório com os dados do bolsista. No extrato do bolsista é possível verificar o motivo do estorno de pagamento (quando a bolsa não é paga por alguma divergência da conta do bolsista);

Cotas de Concessão: Permite visualizar o relatório de concessão de bolsas, por ano de concessão;

Distribuição de Cotas: Permite visualizar a distribuição de cotas (concessão e utilização).

Verificar pendências: Permite verificar alguma pendência no cadastro dos bolsistas entre as opções "Bolsistas a cancelar", "Bolsistas a chancelar", "Bolsistas a reativar" e "Bolsistas com Pagamentos Devolvidos". Esta ferramenta possibilita um maior controle do coordenador institucional sobre os bolsistas de sua instituição. Sugere-se que o Coordenador Institucional faça a consulta de pendência ao fim de todo cadastro dos novos bolsistas, antes do fechamento do sistema SAC.

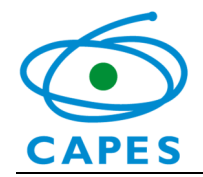

5Significado de ícones, links ou botões

F7-Novo Inserir um novo registro.

F9-Pesquisar Efetuar pesquisa com os parâmetros digitados.

F8-Abrir Retornar para a tela anterior.

Limpar | Excluir os dados inseridos.

F12-Imprimir Imprimir a tela que estiver aberta no momento da ação.

F10-Gravar Salvar os dados inseridos.

**Buscar dados.** 

Suspender Efetuar a suspensão da bolsa de um determinado bolsista.

 Efetuar o cancelamento da bolsa de um determinado bolsista. Cancelar

Reativar Reativar bolsista que se encontra suspenso.

Nova Conta Incluir mais um dado bancário.

Chancelar Chancelar bolsa para pagamento. Entenda-se chancelamento como liberação do bolsista para pagamento.

Desconectar Sair do sistema.

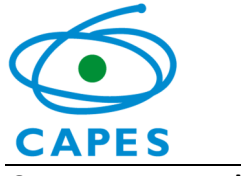

### 6 Mensagens de Erro

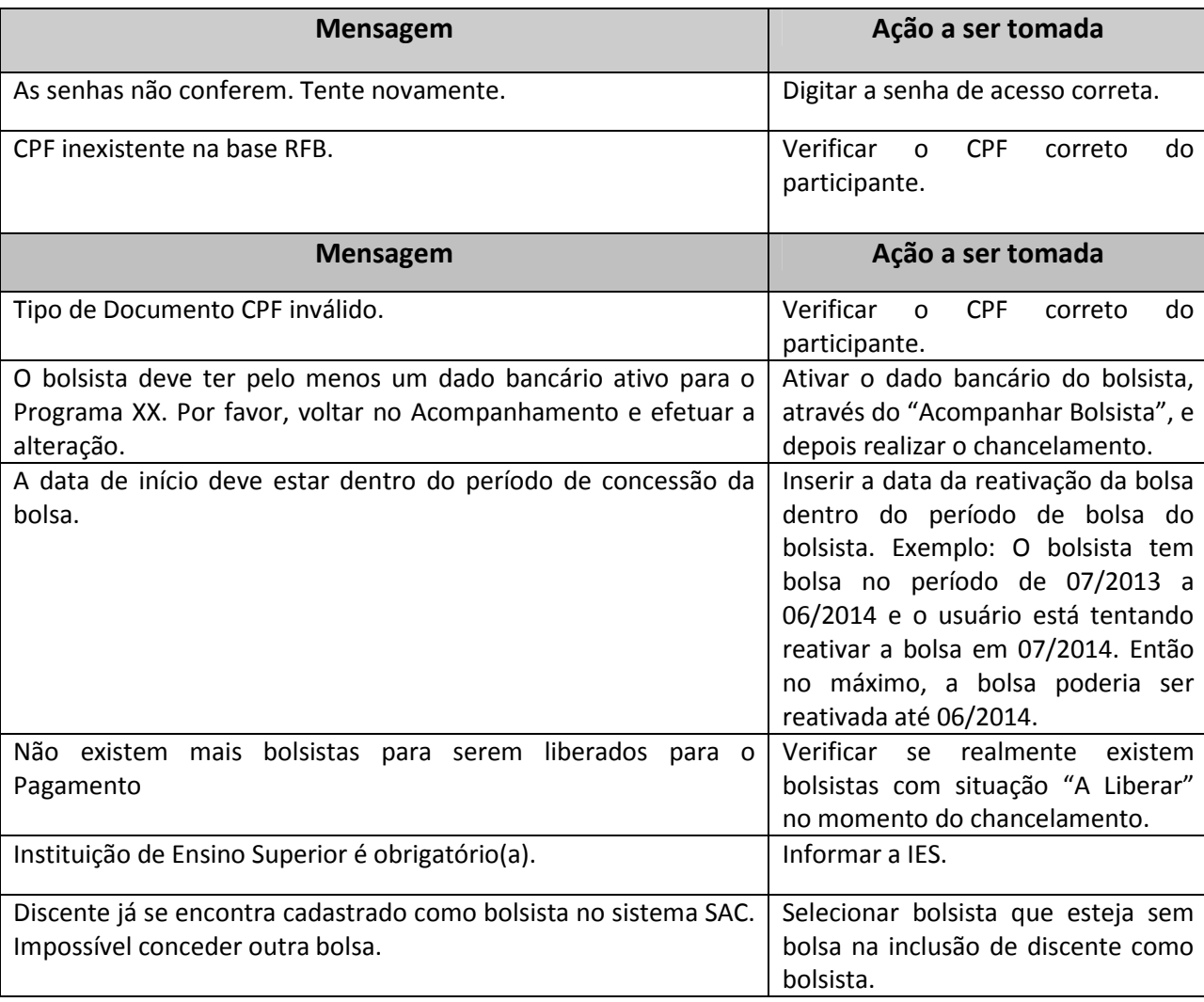

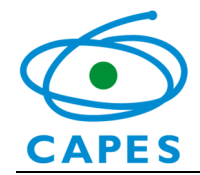

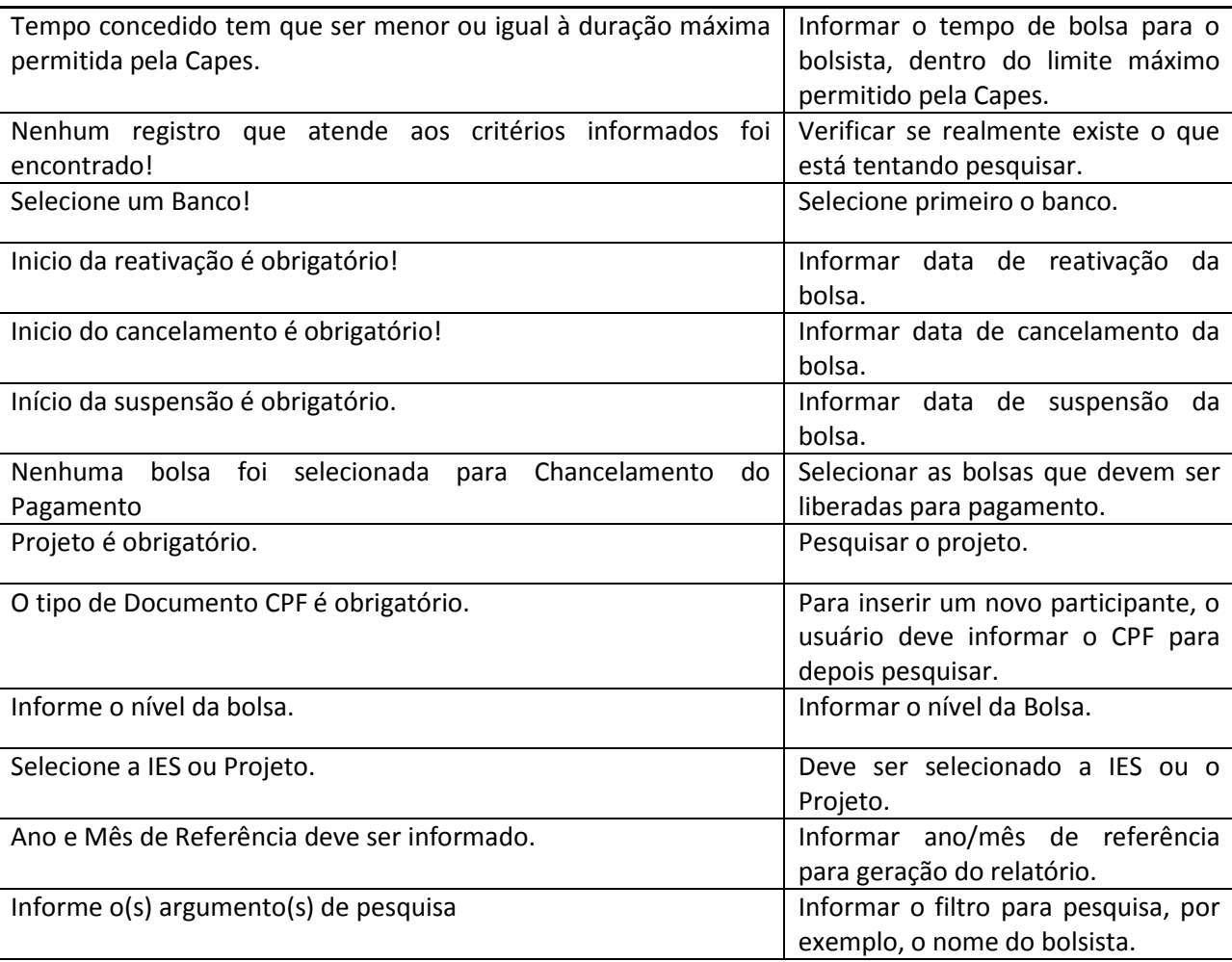

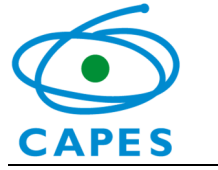

#### 7Perguntas Frequentes

### 1. Posso acessar o SAC com o código do Programa?

O acesso ao SAC é feito através do CPF previamente cadastrado no sistema de Segurança da Capes.

### 2. Posso alterar a concessão de bolsas do projeto no SAC?

Não. A concessão de bolsas é de responsabilidade da Capes. A coordenação institucional deve gerenciar seus bolsistas; ou seja, incluir, chancelar e acompanhar o pagamento das mensalidades.

### 3. Posso fazer exclusão de bolsista no SAC?

Não. O que pode ser feito é o cancelamento da bolsa na opção "Acompanhar bolsistas". Após o cancelamento, o registro do ex-bolsista permanecerá no sistema, acessando a opção "Acompanhar ex-bolsistas".

### 4. Qual a diferença entre suspender e cancelar bolsa?

A suspensão tem caráter temporário. Essa opção impede a substituição do bolsista, pois a vaga permanece ocupada. No caso do cancelamento, a vaga é liberada para que outro participante receba a bolsa. Portanto, caso queira substituir um bolsista, deve cancelar a bolsa e efetuar o cadastro e a inclusão do novo participante.

### 5. Qual o período em que posso trabalhar com o SAC?

O período de abertura do SAC de cada mês será informado por meio eletrônico e publicado na página www.capes.gov.br/bolsas/bolsasno-pais/pnpd-capes.

### 6. Se ocorrer qualquer problema operacional, com quem devo falar?

Com a CAU (Central de Atendimento ao Usuário), por meio do telefone (61) 2022-6830.

43Agradecemos a leitura deste manual. Em caso de dúvidas sobre as regras do programa, contate a área técnica da Capes por meio do endereço: **pnpd.capes**@capes.gov.br.